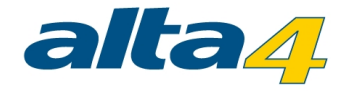

# **PhotoMapper Desktop 10.4**

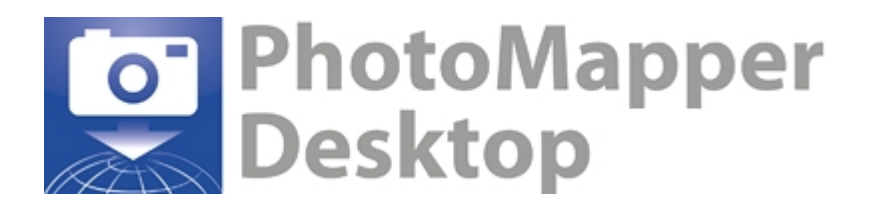

# Version 5.6 Stand 10.03.2016

## **Herausgeber:**

#### **alta4 AG**

Fleischstraße 57 54290 Trier **Germany** 

Fon: +49.651.96626.0 Fax: +49.651.96626.26

www.alta4.com info@alta4.com

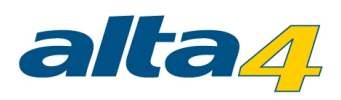

# **Table of contents**

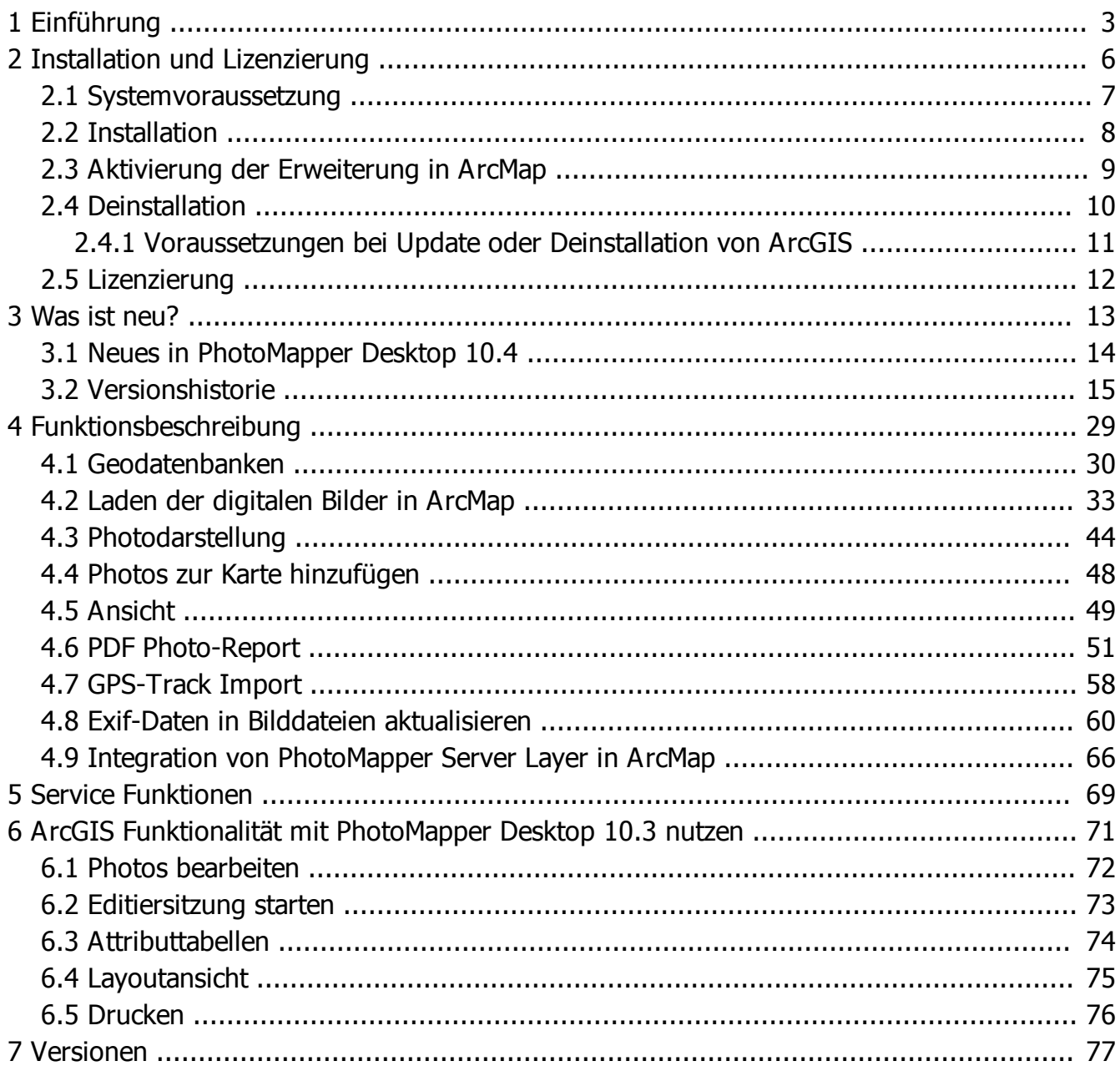

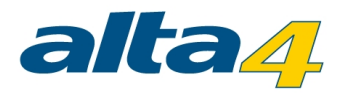

# <span id="page-2-0"></span>**1 Einführung**

# Wie hilft PhotoMapper Desktop 10.4 bei meiner Arbeit?

Bilder sagen mehr als Worte. Doch wie organisiere ich Bildarchive mit tausenden Digitalphotos? Die Lösung liegt in der Verknüpfung von Bildern mit der Position ihrer Aufnahme mit der GPS-fähigen Digitalkamera der G700SE oder Caplio 500 SE von Ricoh, mit integriertem oder externem GPS und der Software PhotoMapper Desktop 10.4.

In vielen Anwendungsbereichen der Objektdokumentation und Verwaltung ist die Georeferenzierung von Aufnahmen absolut notwendig. Was bisher mit aufwendiger Nachbearbeitung umgesetzt werden musste, wird nun überflüssig. Bereits während der Aufnahme werden per GPS die Standortkoordinaten ermittelt und im Header des Bildes gespeichert.

Die Software PhotoMapper Desktop 10.4 erlaubt Ihnen die Verwertung dieser Information und die Einbindung in das Geographische Informationssystem ArcGIS von Esri. Der GIS-Anwender kann einfach auf die Photos zugreifen und sie ohne großen Aufwand verwalten. Der Thumbnail-Viewer erleichtert das Auffinden von Photos mit Vorschaubildern und ermöglicht das Zoomen auf ein ausgewähltes Photo und kennzeichnet Bilder ohne Positionsdaten.

Ältere Datenbestände können mit PhotoMapper Desktop 10.4 nachträglich verortet werden.

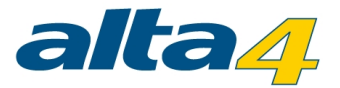

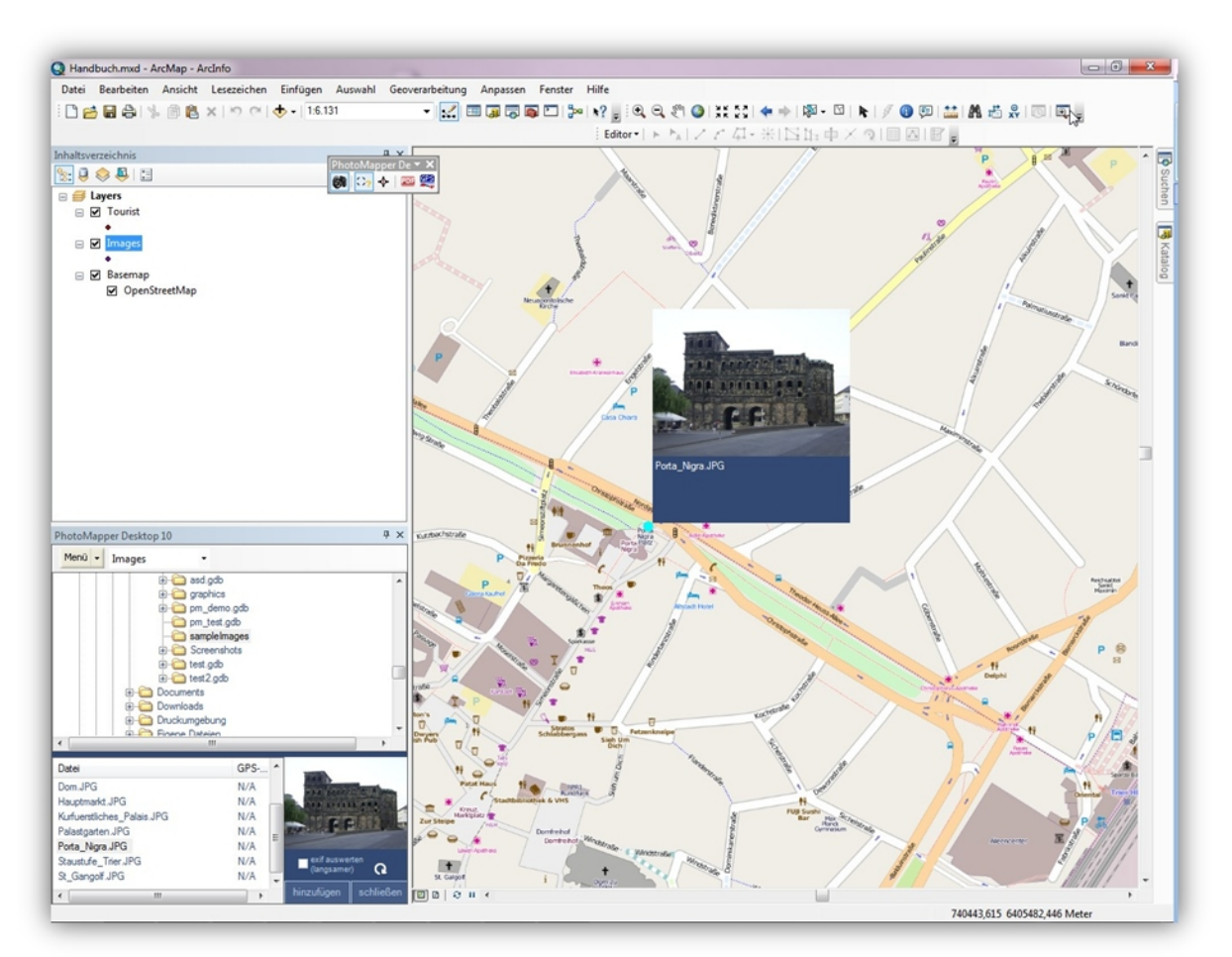

Abbildung 1: ESRI's ArcMap mit der PhotoMapper Desktop 10.4 Erweiterung

Die Einsatzmöglichkeiten sind vielfältig und reichen vom Katastrophenschutz, bei dem Mitarbeiter Gefahrenzustände vor Ort mit Zeit- und Ortsstempel exakt dokumentieren können, so dass man sich in der Leitstelle sprichwörtlich ein Bild der Lage machen kann, bis hin zu klassischen Dokumentationszwecken im Umweltschutz oder der Objektdokumentation beispielsweise im Immobiliengeschäft, in der Tourismusbranche oder bei Polizei und Ordnungsamt.

PhotoMapper Desktop 10.4 ist eine Erweiterung zu ESRIs ArcGIS und kann nicht als Stand-Alone Modul verwendet werden. Die Erweiterung verwendet File-Geodatabases, die erst mit ArcGIS 9.2 implementiert wurden, und setzt mindestens die Version 10 von ArcGIS voraus.

# **Arbeitsablauf**

Achtung: Für die erste Inbetriebnahme ihrer der GPS-Kameras Ricoh G800SE / G700SE und Ricoh Caplio 500SE beachten Sie bitte die Kurzanleitung der Kameras.

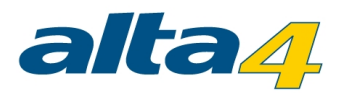

Nehmen Sie mit der Ricoh G800SE/ G700SE / Ricoh Caplio 500SE Photos auf. Über das ansteckbare GPS-Modul oder ein externes Bluetooth-GPS werden die exakten geographischen Koordinaten und die Kompasswerte automatisch bestimmt und mit dem Aufnahmezeitpunkt im Photo gespeichert.

Übertragen Sie die digitalen Bilder zunächst von der Kamera auf ihren PC. Sie können die Kamera über das mitgelieferte USB-Kabel mit dem PC verbinden oder die W-LAN-Funktionalität der Kamera benutzen. Starten Sie ArcMap und aktivieren Sie die Extension PhotoMapper Desktop 10.4. Nutzen Sie die Import-Funktion um ganze Verzeichnisse mit Photos zu importieren oder ziehen Sie ihre Photos direkt aus einem Verzeichnis in die Erweiterung – PhotoMapper Desktop 10.4 unterstützt auch Drag&Drop.

Ihre Photos werden automatisch anhand der gespeicherten Koordinaten in ArcMap verortet und in einem Punktlayer gespeichert. Auf Wunsch lassen Sie sich gleich die Aufnahmerichtung anhand eines Pfeilsymbols anzeigen. Die Daten werden nach Belieben in einer File-Geodatabase, Personal-Geodatabase oder in einer Datei im Shapefile-Format organisiert.

Mit PhotoMapper Desktop 10.4 können Sie auf alle digitalen Bilder zugreifen und in Geographischen Informationssystem ArcGIS damit arbeiten. Dabei hilft ihnen die Erweiterung bei Funktionen wie dem Erstellen von Annotation-Gruppen oder der Visualisierung der Aufnahmerichtung. Des weiteren ermöglicht Ihnen PhotoMapper Desktop 10.2.2 auch Photos ohne Koordinaten nachträglich zu verorten. Sie können Bilder von beliebigen Digitalkameras in ihrem Projekt integrieren.

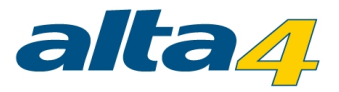

# <span id="page-5-0"></span>**2 Installation und Lizenzierung**

In diesem Kapitel sind alle Informationen hinterlegt, die zur Installation beziehungsweise Lizenzierung notwendig sind.

Im Speziellen sind die Themen:

**[Systemvoraussetzung](#page-6-0) [Installation](#page-7-0)** [Aktivierung der Erweiterung in ArcMap](#page-8-0) **Deinstallation [Lizenzierung](#page-11-0)** 

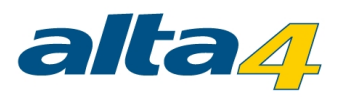

# <span id="page-6-0"></span>**2.1 Systemvoraussetzung**

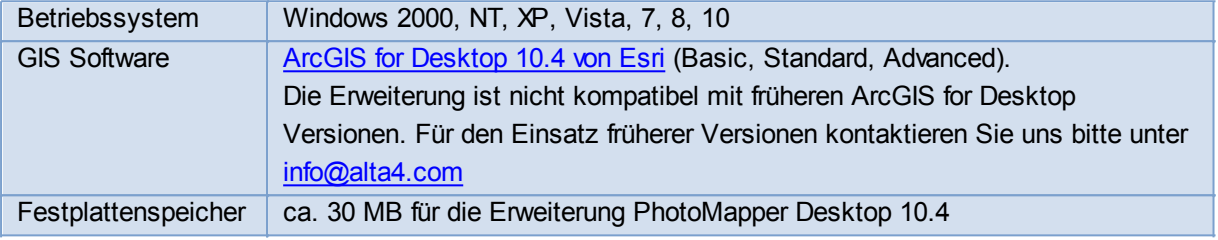

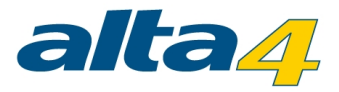

# <span id="page-7-0"></span>**2.2 Installation**

Bitte vergewissern Sie sich, dass Sie die zur Installation notwendigen Administrationsrechte besitzen.

- 1. Starten Sie die MSI-Datei mit einem Doppelklick.
- 2. Lesen Sie die Lizenzvereinbarungen und stimmen Sie diesen zu.
- 3. Wählen Sie ein Verzeichnis für die Installation.

Folgen Sie den weiteren Anweisungen des Installations-Assistenten. Sollten Probleme aufgetreten sein, wenden Sie sich bitte an den technischen Support der Firma alta4.

Beim Start des PhotoMapper Desktop 10.4 haben Sie die Möglichkeit Ihre Lizenzdatei zu laden, lesen Sie dazu das nächste Kapitel.

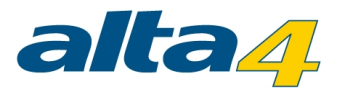

## <span id="page-8-0"></span>**2.3 Aktivierung der Erweiterung in ArcMap**

Sie müssen die Erweiterung in ArcMap aktivieren, bevor Sie die Funktionen des PhotoMapper Desktop 10.4 nutzen können. Führen Sie hierfür bitte folgende Schritte aus:

- 1. Starten Sie ArcMap.
- 2. Wählen Sie im Menü "Werkzeuge" die Option "Erweiterungen" aus.
- 3. Aktivieren Sie die Checkbox für PhotoMapper Desktop 10.4.

Falls die PhotoMapper Desktop 10.4 Werkzeugleiste nicht automatisch erscheint, können Sie diese manuell anzeigen lassen. Wählen Sie dazu im Menü "Ansicht" > "Werkzeugleisten" aus und aktivieren Sie "PhotoMapper Desktop 10.4 Toolbar".

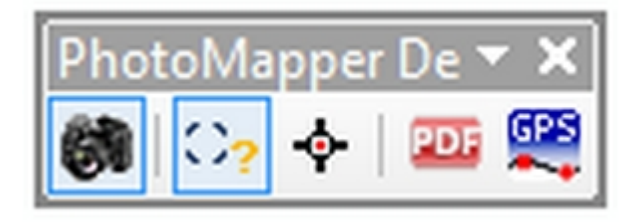

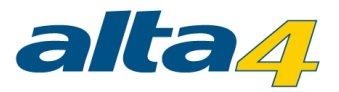

# <span id="page-9-0"></span>**2.4 Deinstallation**

PhotoMapper Desktop 10.4 kann wie jede andere Windows-Software über die Systemsteuerung deinstalliert werden. Sie benötigen dazu Administrationsrechte.

Nehmen Sie eine Deinstallation auf jeden Fall vor bevor Sie ArcGIS for Desktop deinstallieren. Andernfalls besteht die Gefahr, dass eine Deinstallation über die Windows-Software nicht ordnungsgemäß erfolgt und Programmreste auf dem Rechner verbleiben. Gehen Sie zur Deinstallation nach folgender Anleitung vor:

- 1. Beenden Sie zunächst ArcGIS.
- 2. Öffnen Sie dann das Windows-Startmenü und wählen Sie "Einstellungen" > "Systemsteuerung" > "Software".
- 3. Wählen Sie PhotoMapper Desktop 10.4 aus der Liste aus und klicken Sie auf "Ändern/Entfernen".

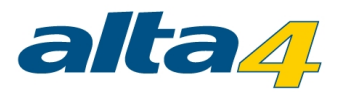

#### <span id="page-10-0"></span>**2.4.1 Voraussetzungen bei Update oder Deinstallation von ArcGIS**

Bevor Sie ArcGIS auf eine neue Version updaten und damit eine Deinstallation der aktuellen Version durchführen, muss eine Deinstallation von PhotoMapper Desktop erfolgen. Lesen Sie dazu den Abschnitt "[Deinstallation"](#page-9-0).

Sollten Sie eine Deinstallation/Update von ArcGIS (betrifft nicht die Installation von ServicePacks und Patches) vor der Deinstallation vorgenommen haben und die Installation von PhotoMapper Desktop mit einer Fehlermeldung quittiert werden, setzen Sie sich bitte mit dem alta4-Support in Verbindung.

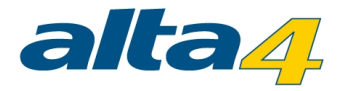

# <span id="page-11-0"></span>**2.5 Lizenzierung**

Nach der Installation wird der PhotoMapper Desktop 10.4 als Demo-Version ausgeführt.

Nach dem Erwerb einer kommerziellen Lizenz haben Sie die Möglichkeit, die Software ohne erneute Installation auf den vollen Funktionsumfang umzustellen. Sobald Sie ArcMap mit einer PhotoMapper Desktop 10.4 Demo-Version starten, erscheint folgendes Fenster:

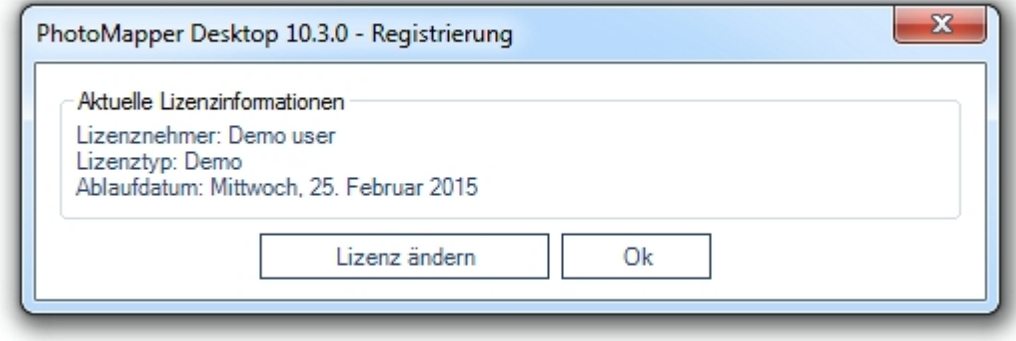

Klicken Sie auf "Lizenz ändern", um Ihre Lizenzdatei (\*.lic) zu laden und um auf eine kommerzielle Lizenz mit vollem Funktionsumfang umzustellen.

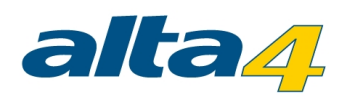

<span id="page-12-0"></span>**3 Was ist neu?**

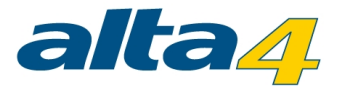

# <span id="page-13-0"></span>**3.1 Neues in PhotoMapper Desktop 10.4**

# Kompatibilität mit ArcGIS for Desktop 10.4

Mit PhotoMapper Desktop 10.4 ist die Kompatibilität mit ArcGIS for Desktop 10.4 hergestellt worden.

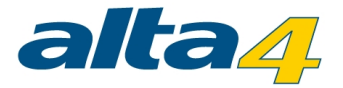

# <span id="page-14-0"></span>**3.2 Versionshistorie**

Neues in PhotoMapper Desktop 10.4

Kompatibilität mit ArcGIS for Desktop 10.4 Mit PhotoMapper Desktop 10.4 ist die Kompatibilität mit ArcGIS for Desktop 10.4 hergestellt worden.

Neues in PhotoMapper Desktop 10.3.1

Kompatibilität mit ArcGIS for Desktop 10.3.1 Mit PhotoMapper Desktop 10.3.1 ist die Kompatibilität mit ArcGIS for Desktop 10.3.1 hergestellt worden.

Neues in PhotoMapper Desktop 10.3.0

Kompatibilität mit ArcGIS for Desktop 10.3

Mit PhotoMapper Desktop 10.3 ist die Kompatibilität mit ArcGIS for Desktop 10.3 hergestellt worden.

Unterstützung von Ricoh G800SE

Es werden Fotos der Ricoh G800SE incl. der darin gespeicherten Memowerte unterstützt.

Neues in PhotoMapper Desktop 10.2.2

Kompatibilität mit ArcGIS for Desktop 10.2.2

Mit PhotoMapper Desktop 10.2.2 ist die Kompatibilität mit ArcGIS for Desktop 10.2.2 hergestellt worden.

# Neues in PhotoMapper Desktop 10.2.1

Kompatibilität mit ArcGIS for Desktop 10.2.1 Mit PhotoMapper Desktop 10.2.1 ist die Kompatibilität mit ArcGIS for Desktop 10.2.1 hergestellt worden.

Sortiermöglichkeit der Fotos im PDF-Report nach Memowerten

Es ist möglich die Reihenfolge der Fotos auf Grundlage der Memowerte in den PDF-Reports sortieren zu lassen.

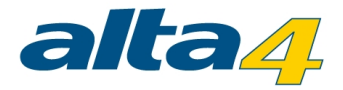

# Neues in PhotoMapper Desktop 10.2

#### Kompatibilität mit ArcGIS for Desktop 10.2

Mit PhotoMapper Desktop 10.2 ist die Kompatibilität mit ArcGIS for Desktop 10.2 hergestellt worden.

#### Alphabetische Sortierung der Verzeichnisse

Bei der Funktion zum Hinzufügen unreferenzierter Fotos werden die Verzeichnisse in alphabetisch aufsteigender Reihenfolge sortiert sofern das Dateisystem eine solche Sortierung erlaubt.

#### Meldung bei Überschreitung der Pfadnamenlänge

Wird das Limit des durchs Betriebssystem festgelegten Pfadnamenlänge erreicht und dadurch ein Thumbnail nicht erzeugt, meldet dies PhotoMapper Desktop 10.2. Das Foto wird dennoch in die Attributtabelle des Fotolayers eingetragen. Ein Export als PDF ist aber nicht möglich.

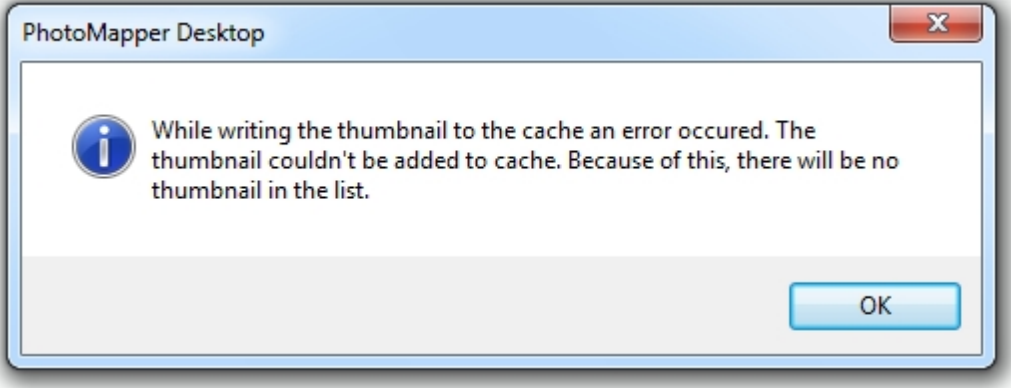

Richtungspfeile für Features aus PhotoMapper Server Import aus ArcGIS for Server 10.1 Richtungspfeile können nun auch für Features aus PhotoMapper Server aus ArcGIS for Server 10.1 angezeigt werden.

## Neues in PhotoMapper Desktop 10.1

Mit PhotoMapper Desktop 10.1 haben die Entwickler die Software nicht nur an den aktuellen Stand der Technik mit ArcGIS for Desktop 10.1 angepasst, es wurden außerdem weitere Verbesserungen und neue Funktionen eingebracht.

So wurde mit diesem Update insbesondere die Erstellung von PDF Photo-Reports überarbeitet und weiter verbessert.

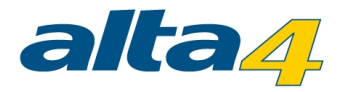

## Anbindung an PhotoMapper Server unter ArcGIS for Server 10.1

Ab Version 5.2.0 kann nun auch auf die Fotodatenbank von PhotoMapper Server unter ArcGIS for Server 10.1 zugegriffen werden.

## Eigener Titel über Übersichtskarte

Im PDF-Report kann der Titel über der Übersichtskarte angepasst werden.

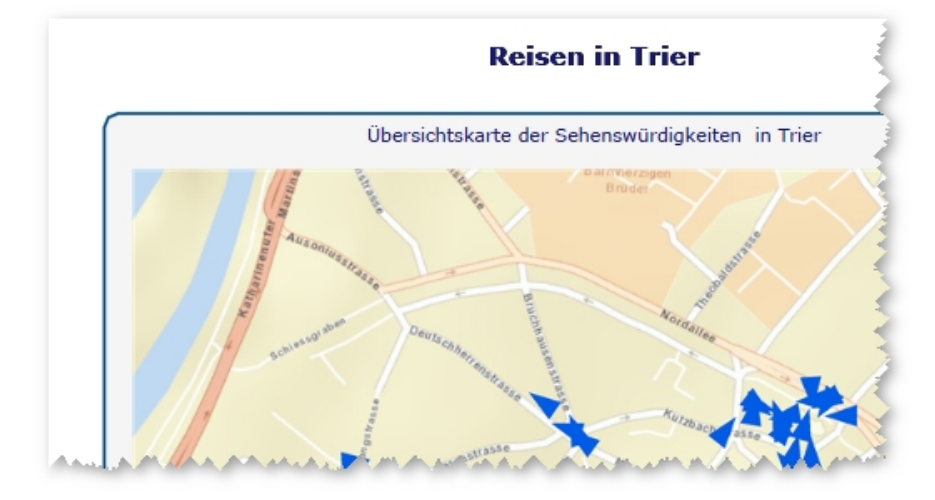

# Neues bei der PDF Photo-Report Erstellung

#### PDF Konfiguration speichern und laden

Sie haben nun die Möglichkeit ihre getätigten Einstellungen für die Erstellung eines PDF Photo-Reports abzuspeichern und bei der Erstellung eines neuen PDF Photo-Reports zu laden. Zum Laden einer gesicherten PDF-Konfiguration starten Sie einfach das PDF Photo-Report Werkzeug. In der ersten Dialogbox werden Sie gefragt ob sie eine PDF Konfiguration laden, dort geben Sie einfach den Speicherort ihrer Konfigurationsdatei an.

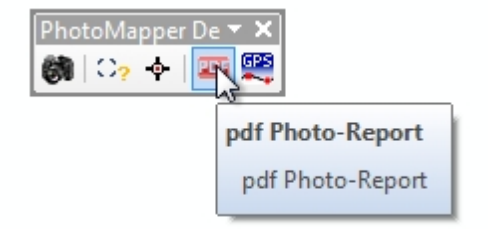

Sie können ihre PDF-Konfiguration abspeichern, indem Sie den dazugehörigen Button in der letzten Dialogbox des PDF Photo-Report Werkzeugs drücken.

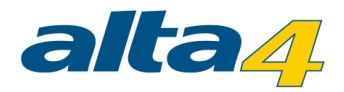

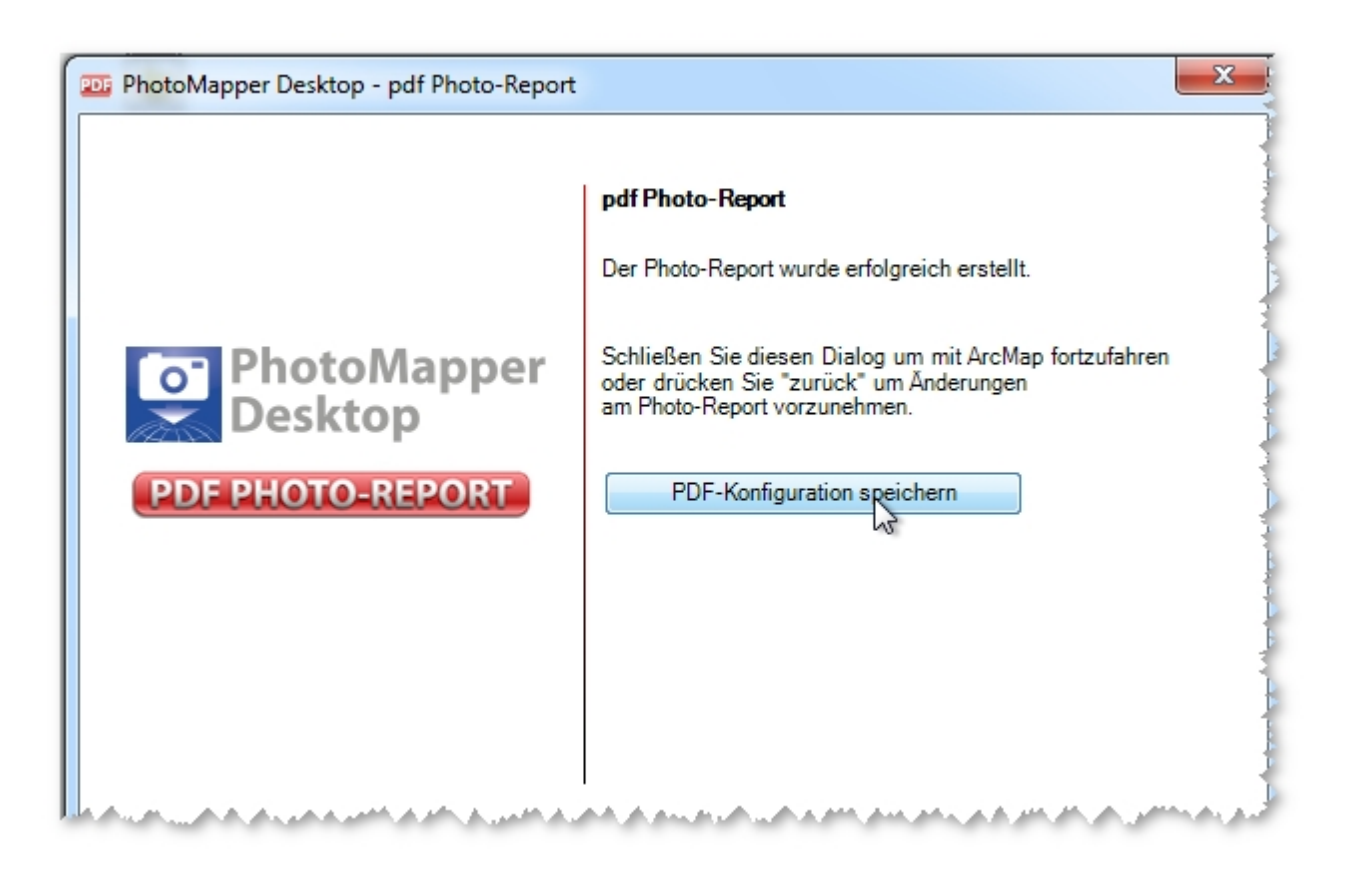

#### Erweiterte Gestaltungsmöglichkeiten

Sie haben nun weitere Möglichkeiten das Aussehen ihres PDF-Reports zu verändern. Sie können die Formatierung des Titels und der Beschreibung verändern. Ebenso können Sie die Farben und das Styling der Umrandungsbox bestimmen.

Während Sie schon mit PhotoMapper Desktop 10 eine Übersichts- und eine Detailkarte integrieren konnten, stellen Sie nun ganz bequem den Maßstab dieser Karten im Werkzeugs ein.

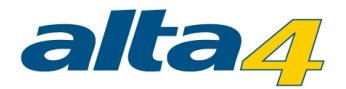

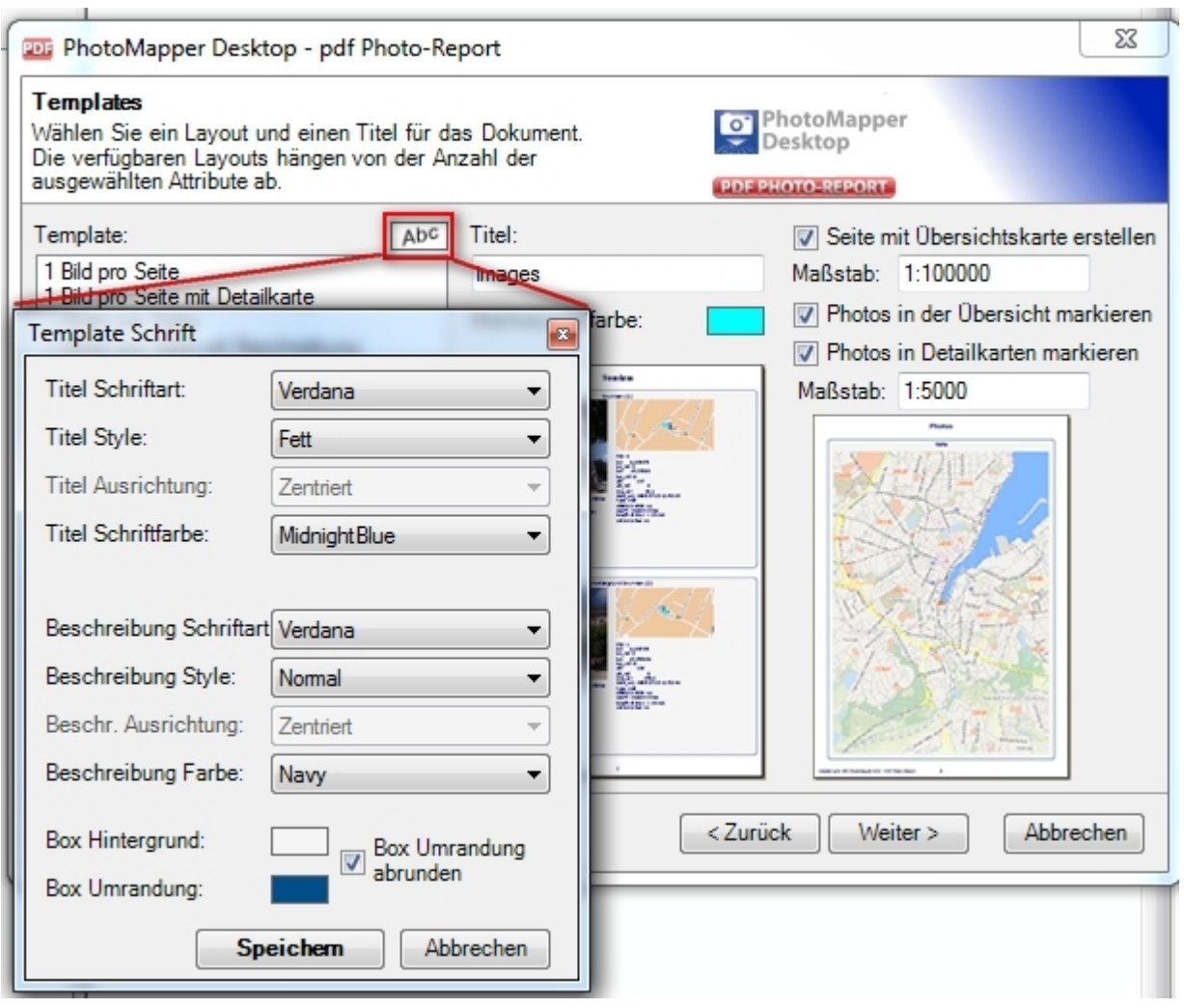

#### Sortierung der Photos anhand eines Attributes

Um ihre Photos anhand eines speziellen Attributes zu sortieren, ändern Sie einfach in Feld "Report sortieren nach" das Attribut. Standardmäßig werden die Bilder anhand der OBJECT ID sortiert.

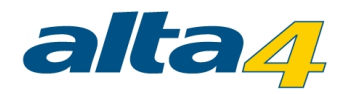

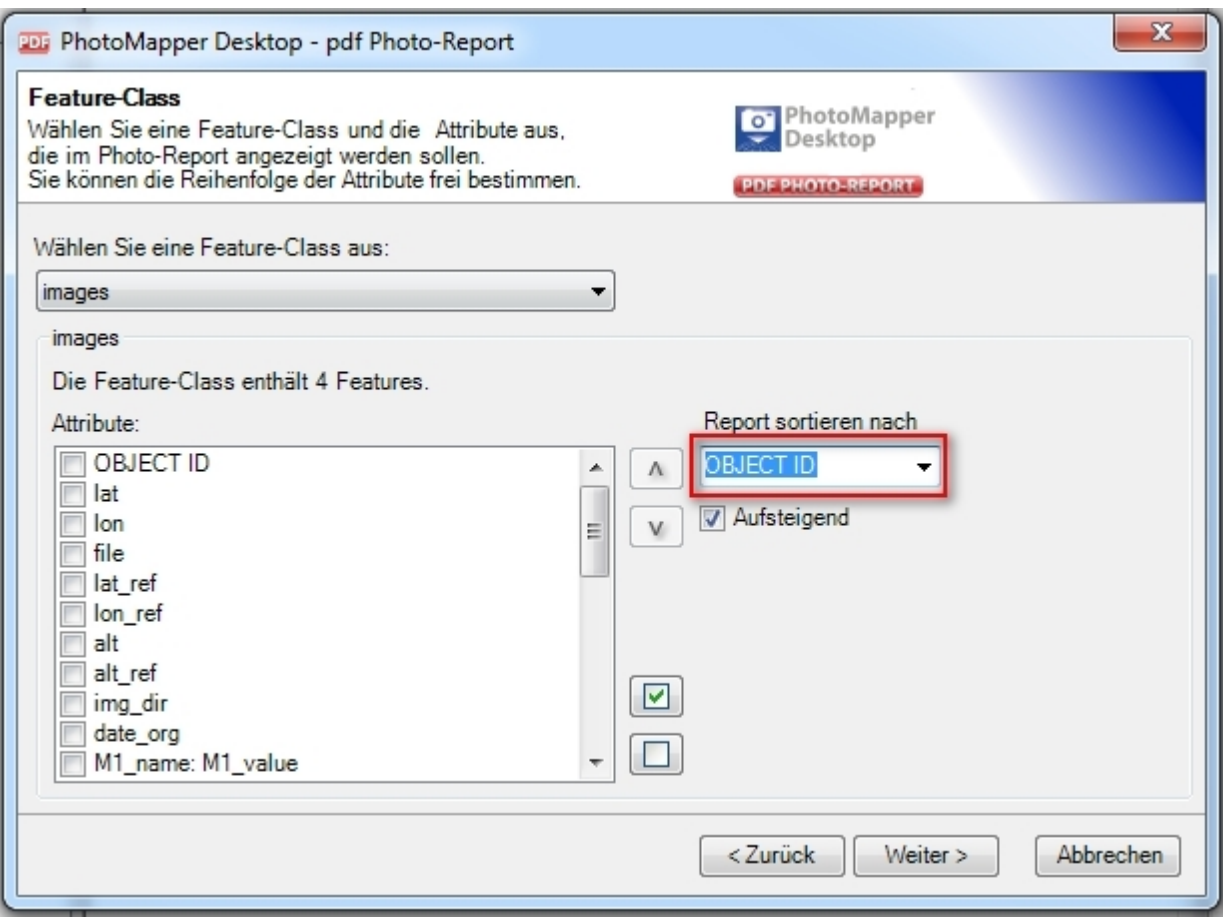

#### Definierbarer Kartenmaßstab im PDF-Report

Sie können seit PhotoMapper Desktop 10.1 selbst bestimmen in welchem Maßstab Ihre Übersichtskarte und die Detailkarten dargestellt werden.

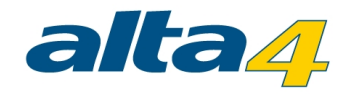

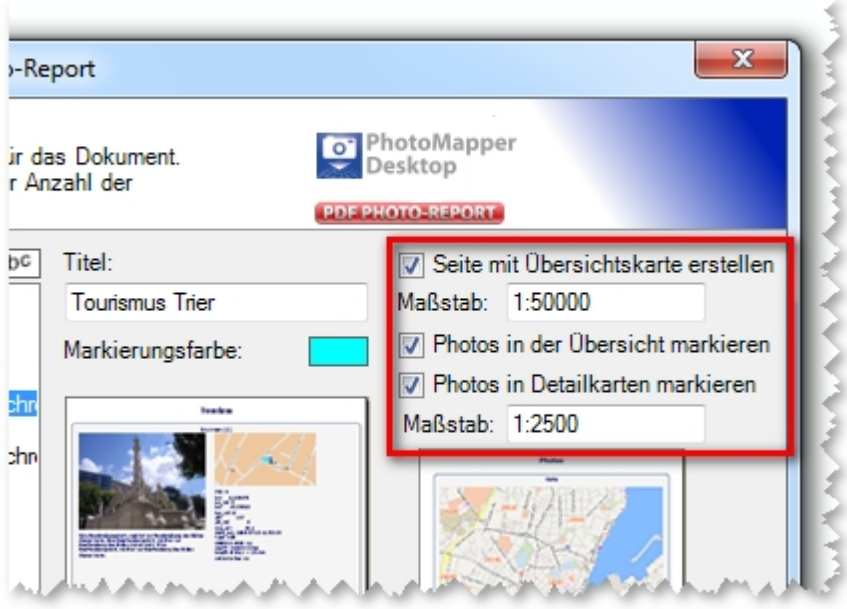

#### ArcMap Featureauswahl berücksichtigen

Die in ArcMap ausgewählten Photos können als Auswahlkriterium verwendet werden. Markieren Sie ganz einfach die Punkte in ArcMap und geben Sie im der Konfiguration des Photo-Reports an, dass lediglich die ausgewählten Fotos exportiert werden sollen.

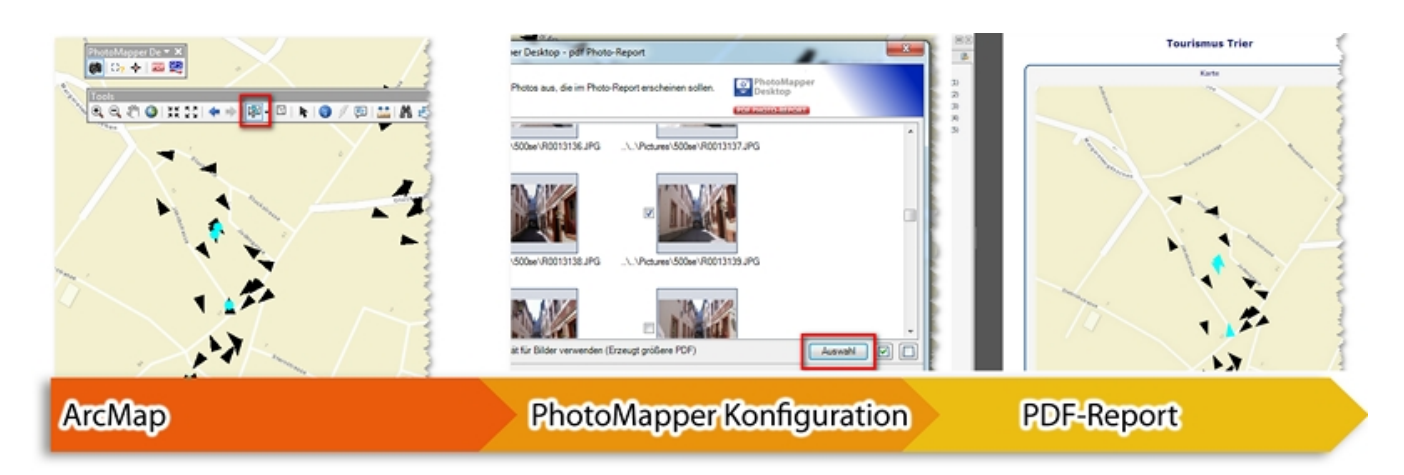

#### Optimierung der Bildausrichtung

PhotoMapper Desktop 10.1 erkennt die Ausrichtung der Photos und berücksichtigt dies bei der Darstellung in der Vorschau und im PDF-Report.

# Neues in PhotoMapper Desktop 10

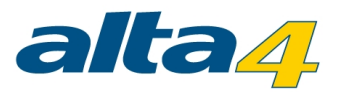

Mit PhotoMapper Desktop 10 starten die alta4-Entwickler in die nächste Generation des Geo-Imaging.

Neu ist nicht nur die Umstellung auf die moderne .NET-Technologie. Mit überarbeiteten Steuerelementen hat der neue PhotoMapper Desktop 10 deutlich an Übersichtlichkeit und Benutzerfreundlichkeit gewonnen. Zudem knüpfen die Entwickler mit dem neuen Datenformat File-Geodatabase an den Standard von früheren ArcGIS-Versionen an.

Das Datenmanagement und Photo-Handling im Table of Content wurden wesentlich erleichtert. Die Photoanzeige über eine MouseOver-Funktionalität und die Steuerung der Tools über ein Kontext-Menü machen die Bedienung einfach und intuitiv.

PhotoMapper Desktop 10 wurde strukturell in vielen Bereichen verbessert. Dadurch wurde ein erheblicher Performance-Gewinn erreicht. Zu den bekannten Funktionen sind beachtenswerte Features hinzu gekommen.

#### Neues Benutzerinterface

Die gesamte graphische Oberfläche wurde überarbeitet und die Bedienelemente vereinfacht und entfrachtet. Die Toolbar enthält nur noch drei Elemente. Die Bedienung erfolgt weitestgehend über eine Windows-Steuerung mit Kontext-Menüs. Das macht die Handhabung sehr einfach und intuitiv.

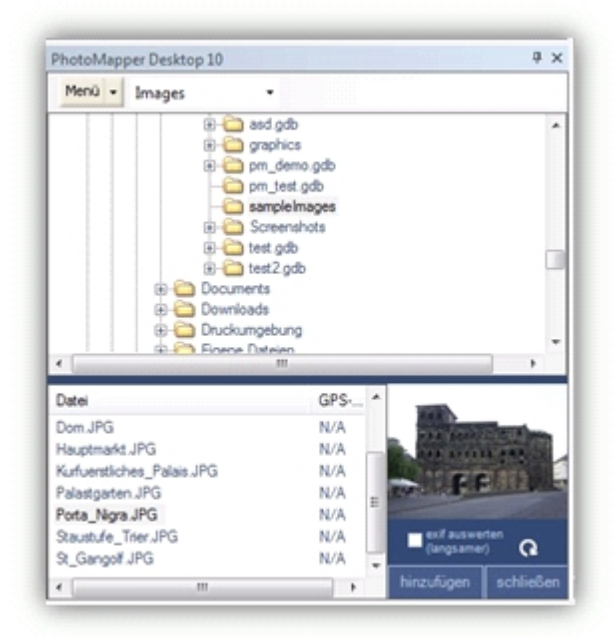

Abbildung 4: GUI zur nachträglichen Georeferenzierung von Photos

#### Photos per Drag&Drop hinzufügen

Die Verwaltung der Bilder in PhotoMapper Desktop 10 erfolgt dynamisch. Photos können ganz einfach per Drag & Drop zu einem Projekt hinzugefügt werden. Dazu markieren Sie die Photos in einem beliebigen Datei-Explorer und ziehen diese dann in den Thumbnail-Viewer von PhotoMapper Desktop 10. Durch Löschen eines Bildes im

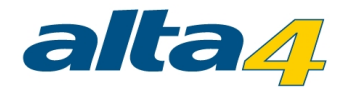

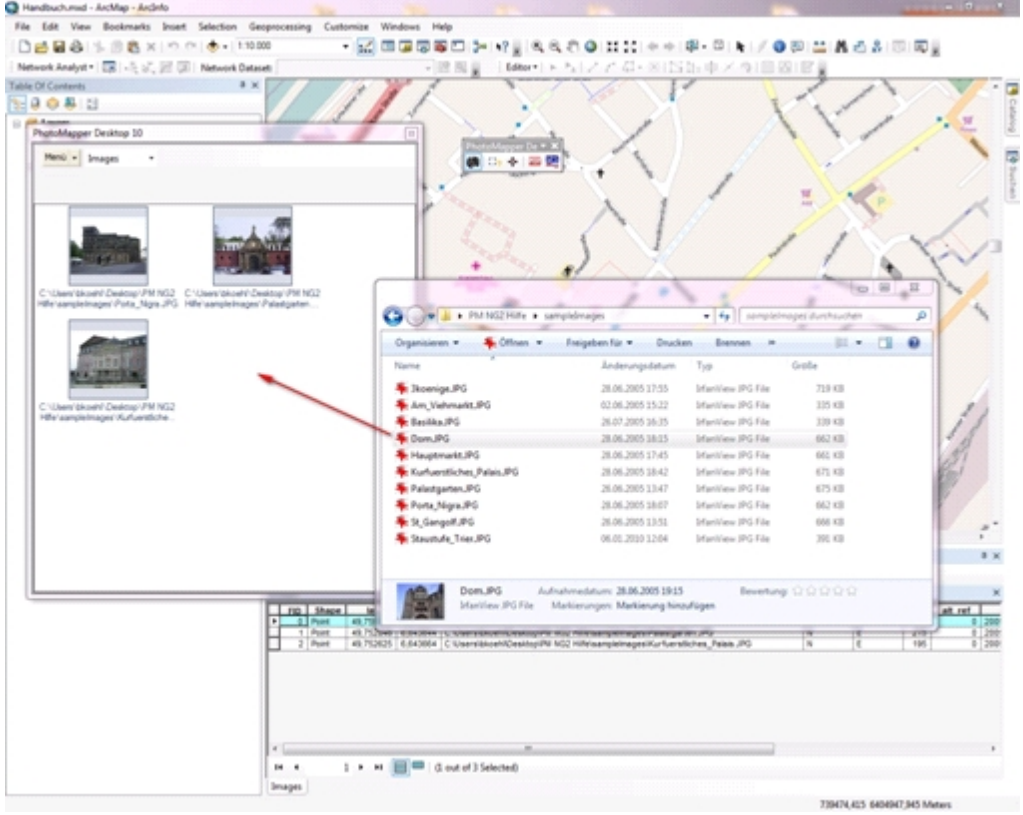

Thumbnail-Viewer wird der komplette Datensatz entfernt.

Abbildung 5: Drag&Drop

## Anzeige der Photos durch Mouseover-Funktion

Die neue MouseOver-Funktion macht das Arbeiten mit der Karte noch schneller und bequemer. Beim Bewegen der Maus über einen Bildpunkt in der Karte werden die Bilder dynamisch angezeigt.

Attributdaten selektiv aus EXIF-Header übernehmen

Der Exif-Header eines Bildes enthält eine Fülle von Informationen. Nicht alle werden von jedem Anwender oder für jedes Projekt benötigt. Um die Übersichtlichkeit zu verbessern, bietet PhotoMapper Desktop 10 die Möglichkeit, beim Import der Bilder die Datenfelder auszuwählen, die tatsächlich übernommen werden sollen.

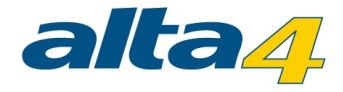

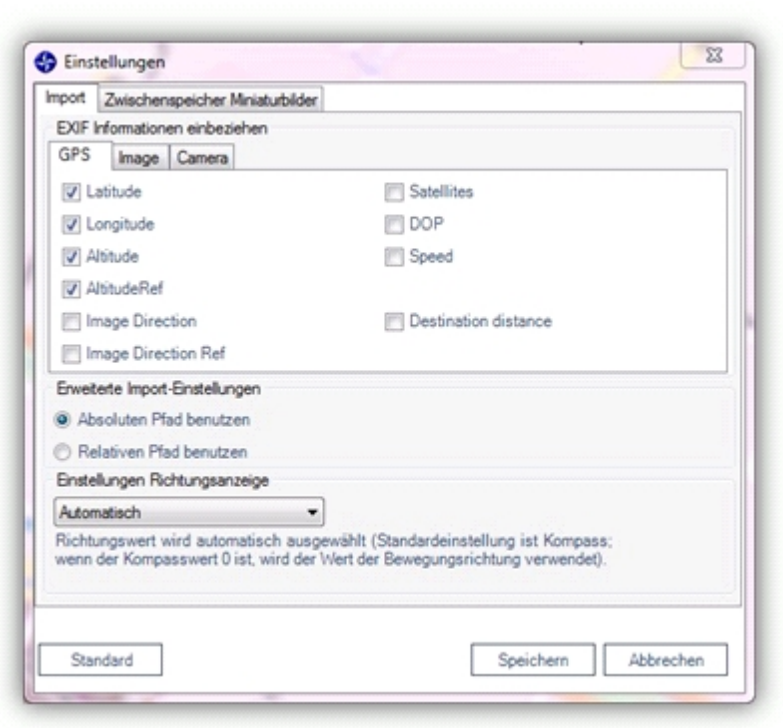

Abbildung 6: Einstellungen für das Importieren von Photos

#### Erweiterung um das neue Format File-Geodatabase

PhotoMapper Desktop 10 verwendet als Speicherformat die mit ArcGIS 9.2 eingeführte File-Geodatabase. Im Unterschied zur bisher verwendeten Access-basierten Personal-Geodatabase, ist die File-Geodatabase als Dateistruktur angelegt. Das heißt, die File-Geodatabase ist ein Verzeichnis, in dem die Datenlayer als Dateien gespeichert werden.

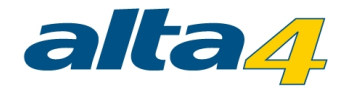

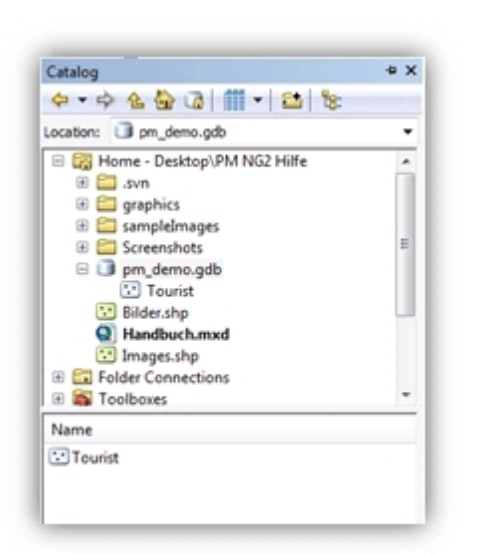

#### Abbildung 7: File-GeoDatabase im ArcCatalog

Das neue Datenformat liefert eine höhere Performanz, ist unabhängig vom Betriebssystem und lässt eine wesentlich größere Dateigröße zu als die Personal Geodatabase. Zudem besteht die Möglichkeit zur Komprimierung und Verschlüsselung der Dateien. Die Personal Geodatabase wird weiterhin unterstützt.

#### Photos zu bestehenden File-Geodatabases hinzufügen

Der Exif-Header eines Bildes enthält eine Fülle von Informationen. Nicht alle werden von jedem Anwender oder für jedes Projekt benötigt. Um die Übersichtlichkeit zu verbessern, bietet PhotoMapper Desktop 10 die Möglichkeit, beim Import der Bilder die Datenfelder auszuwählen, die tatsächlich übernommen werden sollen.

#### **Richtungsanzeige**

Durch die Erweiterung der Ricoh G700SE/Caplio 500SE durch das Kompassmodul, sind im Exif-Bereich nun 2 Richtungswerte enthalten. Wie bisher wird die Bewegungsrichtung aufgezeichnet und in der Bilddatei abgelegt. Neu hinzugekommen ist die Richtung, die der Kompass ermittelt. Dieser Richtungswert gibt die exakte Aufnahmerichtung des Bildes an. Durch die erweiterten Einstellungsmöglichkeiten kann mit dem PhotoMapper Desktop 10 sowohl die Kompassrichtung, als auch die Bewegungsrichtung zur Richtungsanzeige der Bilder verwendet werden. Dies ist insbesondere für Aufnahme mit Kameras von Bedeutung, die noch nicht über das Kompassmodul verfügen.

#### PDF Photo-Report

Dieses Werkzeug bietet durch seine Wizard-Funktionalität eine bequeme und schnelle Möglichkeit, Ihre Photos samt gewünschten Attributen mit attraktivem Layout als PDF zu exportieren. Durch den universellen Charakter des PDF-Formates ist die Weitergabe kein Problem mehr.

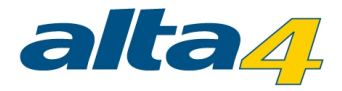

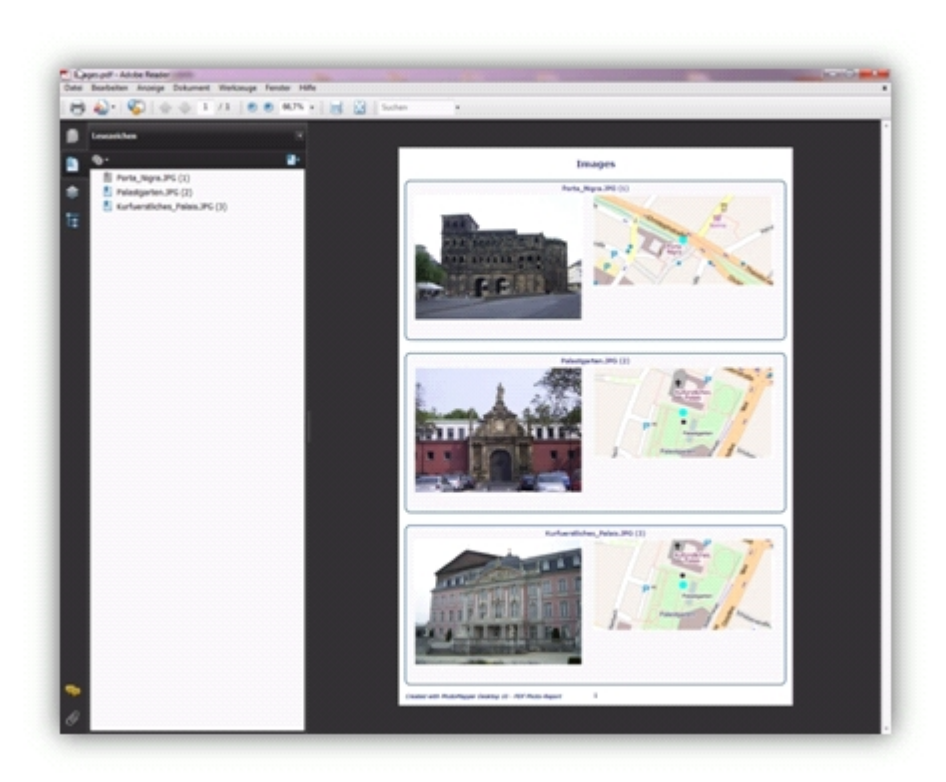

Abbildung 8: Beispielausgabe eines pdf Photo-Reports

## **Bildercache**

Mit PhotoMapper Desktop 10 v 5.0.0 wurde die Caching-Funktion eingeführt mit der nun ohne Zeitverzögerung auf bereits erstellten Photolayer zugegriffen werden kann. Es wird beim Einlesen der Photos einmalig ein Cache erstellt. Sobald Sie Ihren Photolayer erneut in eine Karte einladen, kann PhotoMapper Desktop 10 sofort darauf zugreifen. Sie bestimmen selbst wo der Cache erstellt wird und wieviel Speicherplatz er auf Ihrer Festplatte einnehmen darf. Sie erreichen die Einstellung über Menü > Extras > Einstellungen > Zwischenspeicher Miniaturbilder.

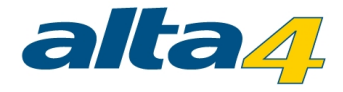

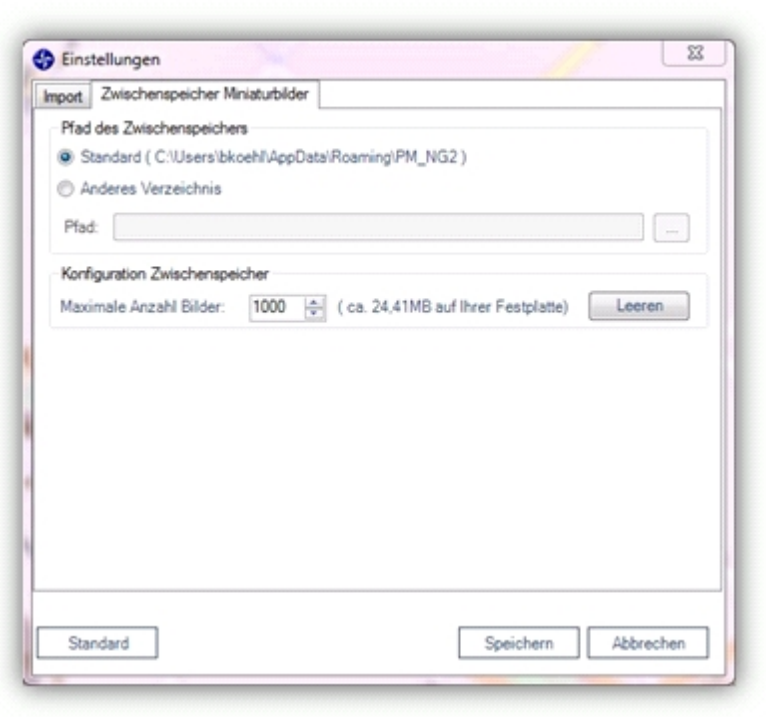

Abbildung 9: Bestimmen Sie den Ort und die Größe Ihres Caches.

# Gps-Track Import

PhotoMapper Desktop 10 bietet die Möglichkeit Tracklogs in verschiedenen Formaten einzulesen und diese als Linienfeature darzustellen. Zusätzliche Importeinstellungen zu Einteilung des Linienfeatures erleichtern die spätere Nutzung.

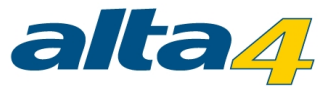

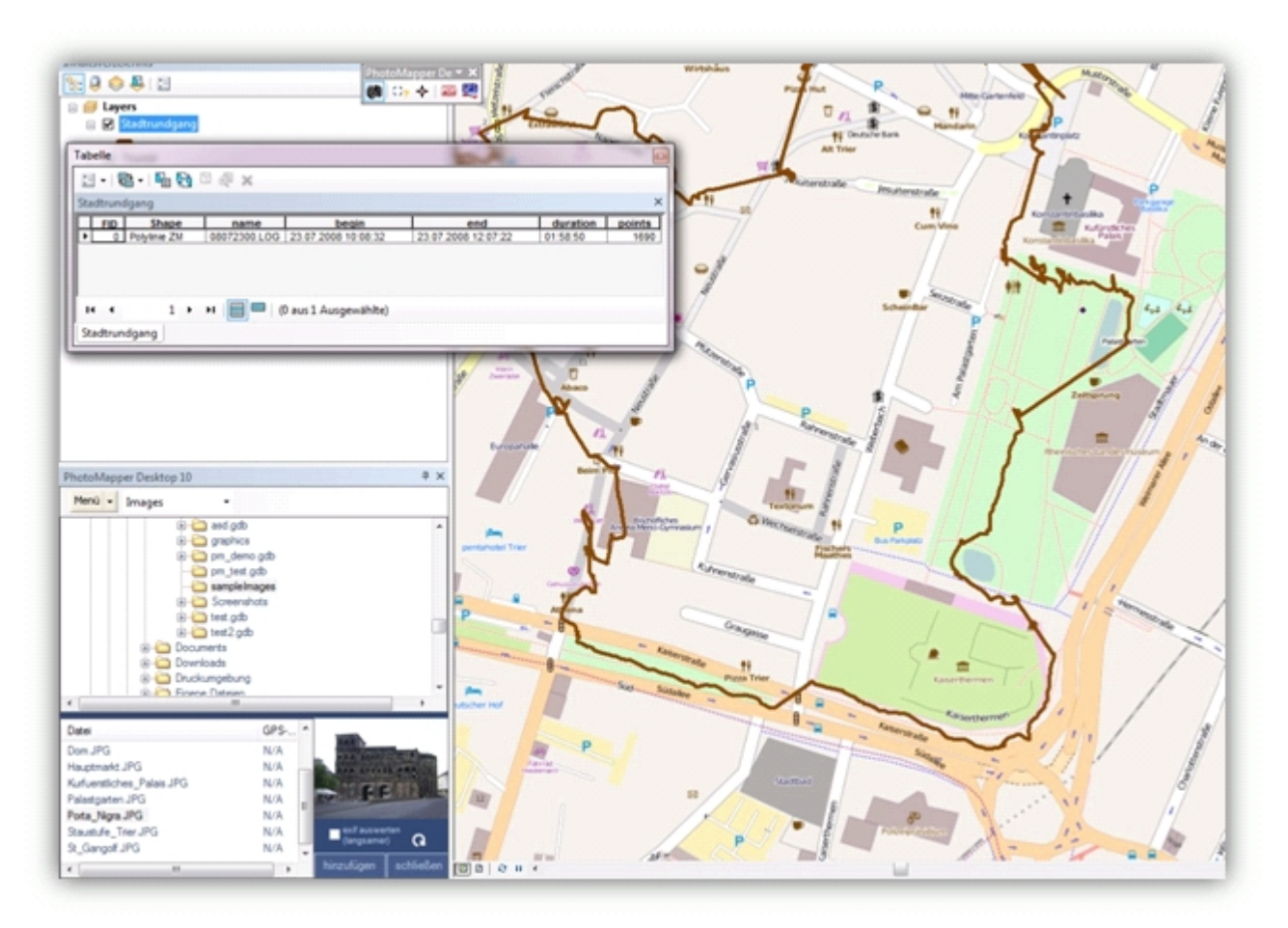

Abbildung 10: Beispiel für den Import eines GPS-Tracks

#### Rückspeichern von Lageinformationen in die Photos

PhotoMapper Desktop 10 erlaubt Ihnen nicht georeferenzierte Photos nachträglich zu verorten und die Positionsangaben in den Exif-Bereich der Photos zurückzuschreiben. Dadurch bleiben die Standortinformationen auch unabhängig vom GIS-Layer erhalten. Beim Teilen der Photos mit anderen, müssen nun lediglich die Photos weitergeben werden. Die Position ist bereits im Photo selbst enthalten.

#### Integration von PhotoMapper Server Layer

Mit der Version 5.0.0 wurde die Möglichkeit geschaffen Photos aus PhotoMapper Server (v. 1.1.7 und höher) zu integrieren. Lesen Sie hierzu auch "[Integration von PhotoMapper Server Layer in ArcMap](#page-65-0)".

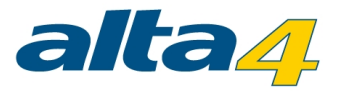

# <span id="page-28-0"></span>**4 Funktionsbeschreibung**

Nachdem Sie die Erneuerungen im Kapitel ["Was ist neu?](#page-12-0)" kennengelernt haben, werden im diesen Kapitel alle wichtigen Funktionen beschrieben und deren Funktionsweise erläutert.

Hier die wichtigsten Funktionen: [Geodatenbanken](#page-29-0) [Laden der digitalen Bilder in ArcMap](#page-32-0) [Photodarstellung](#page-43-0) [Photos zur Karte hinzufügen](#page-47-0) [Ansicht](#page-48-0) [PDF Photo-Report](#page-50-0) [GPS-Track Import](#page-57-0) [Exif-Daten in Bilddateien aktualisieren](#page-59-0) [Integration von PhotoMapper Server Layer in ArcMap](#page-65-0)

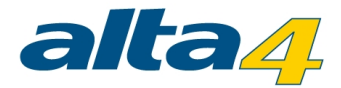

# <span id="page-29-0"></span>**4.1 Geodatenbanken**

#### File-Geodatabase

Mit ArcGIS 9.2 hat Esri eine neue Geodatenbank eingeführt: die File-Geodatabase.

Im Unterschied zur Access-basierten Personal-Geodatabase, ist die File-Geodatabase als Dateistruktur angelegt. Dass heißt, die File-Geodatabase ist ein Verzeichnis, in dem die Datenlayer als Dateien gespeichert werden. Vorteil gegenüber der Personal-Geodatabase ist die höhere Perfomanz, die Betriebssystem-Unabhängigkeit, die Möglichkeit zur Komprimierung und Verschlüsselung der Inhalte, sowie die höher ausgelegt maximale Dateigröße. Esri empfiehlt für die Zukunft, die File-Geodatabase der Personal-Geodatabase vorzuziehen.

# Personal-Geodatabase

In der PhotoMapper Desktop 10 Vorgängerversion wurde die Personal-Geodatabase als Speicherformat verwendet. Auch in PhotoMapper Desktop 10 wird diese auf Access-basierende Geodatenbank weiterhin unterstützt. Möchten Sie die Feature Classes Ihrer alten Datenbanken aus der vorherigen Version importieren, so lesen Sie Abschnitt "Import aus GPS PhotoMapper ".

# Neue File-Geodatabase erstellen

Um eine neue File-Geodatabase unter PhotoMapper Desktop 10.2.1 anzulegen, wählen Sie im Menü "Datei" > "Neue File-Geodatabase erstellen" aus.

Geben Sie das Verzeichnis an, in der die Geodatenbank gespeichert werden soll.

Daraufhin kann direkt eine Feature Class in dieser Datenbank erstellt, geben Sie dafür einen Namen ein.

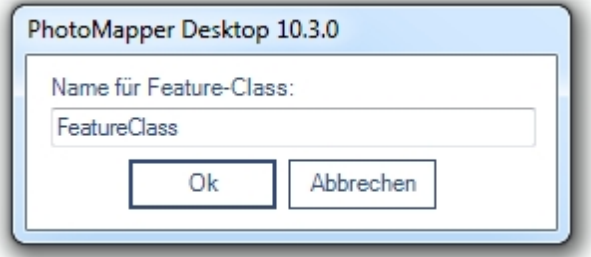

# Neue Feature Class zu bestehender File-Geodatabase hinzufügen

Möchten Sie nachträglich in einer bestehenden File-Geodatabase eine Feature Class anlegen, so wählen im im Menü "Datei" > "Neue Feature Class zu bestehender File-Geodatabase hinzufügen" aus. Öffnen Sie zunächst die gewünschte Datenbank und geben Sie dann einen Name für die Feature Class an.

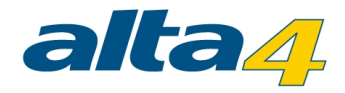

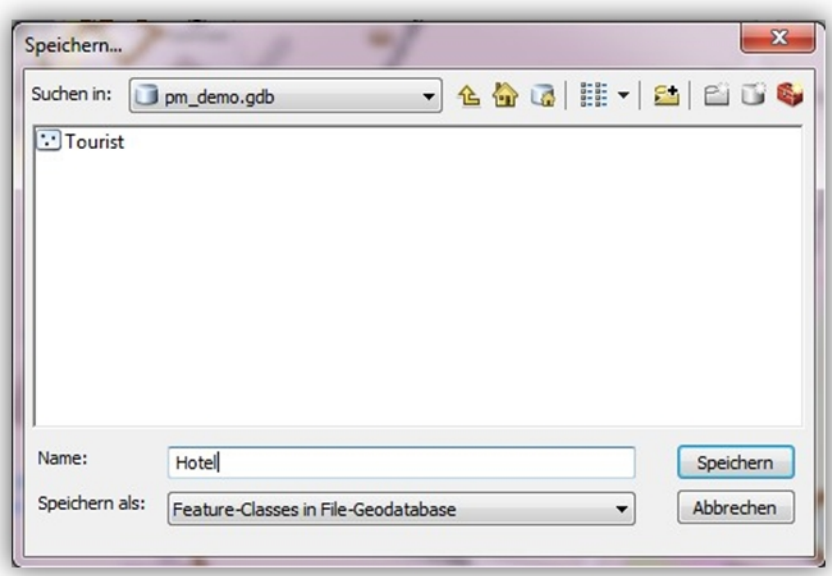

# Feature Class einer bestehenden Geodatenbank öffnen

Um eine Feature Class, beispielsweise aus einem anderen PhotoMapper Desktop 10 - Projekt, zu verwenden, laden Sie diese im Menü mit "Datei" > "Feature Class öffnen". Wählen Sie zunächst die Geodatenbank (File-Geodatabase oder Personal-Geodatabase) aus und dann die Feature Class.

# **Shapefile**

Auch das weit verbreitete Dateiformat Esri Shapefile, das nur eine Feature Class enthält, wird zur Speicherung Ihrer Daten angeboten.

Über das Menü "Datei" > "Neues Shapefile" legen Sie eine Datei im Shapefile-Format als Layer an.

# Import aus GPS PhotoMapper 2.0

Um auch unter PhotoMapper Desktop 10.2.1 weiter mit Ihren alten Dateien arbeiten zu können, gibt es die Möglichkeit Ihre alten Bestände zu importieren.

Klicken Sie dazu im Menü "Datei" auf den Punkt "PhotoMapper v2.0 Feature Class importieren".

Unter GPS PhotoMapper 2.0 wurden Feature Classes in einer Personal-Geodatabase gespeichert. Wählen Sie deshalb im Dateidialog zunächst die Datenbankdatei (\*.mdb) aus und dann die Feature Class.

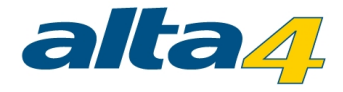

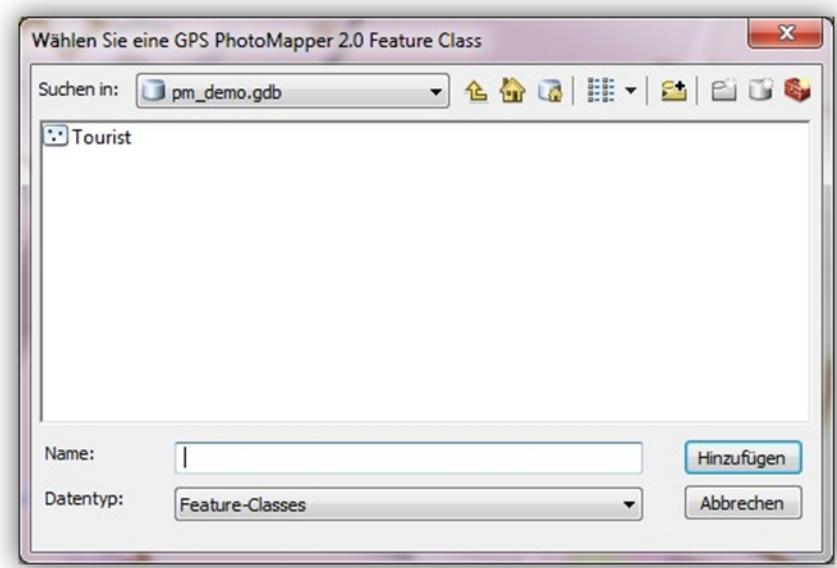

Wählen Sie im Anschluss eine File-Geodatabase aus, in der Sie die importierte Feature Class speichern möchten und geben Sie für diese einen Namen an.

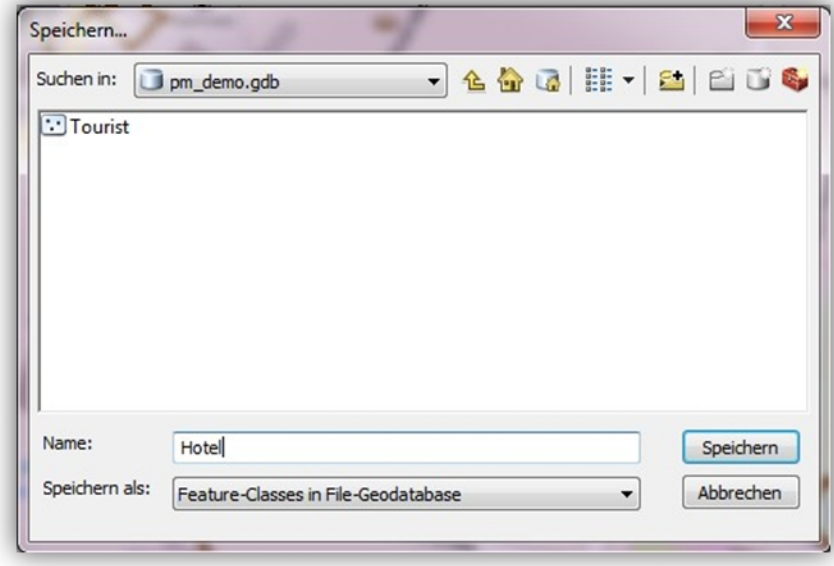

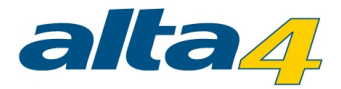

## <span id="page-32-0"></span>**4.2 Laden der digitalen Bilder in ArcMap**

Starten Sie ArcMap. Zur besseren Visualisierung empfehlen wir, eine Hintergrundkarte zu öffnen, die den Aufnahmeort Ihrer Bilder beinhaltet. Wählen Sie dazu im Startfenster z.B. "Nach Karten suchen" und öffnen Sie eine Karte von Ihrer Festplatte.

Wählen Sie die Feature Class einer Geodatenbank oder einer Shapefile über das Auswahlmenü in der Menüleiste aus. Diese Feature Classes müssen Sie zuvor erzeugt oder geladen haben.

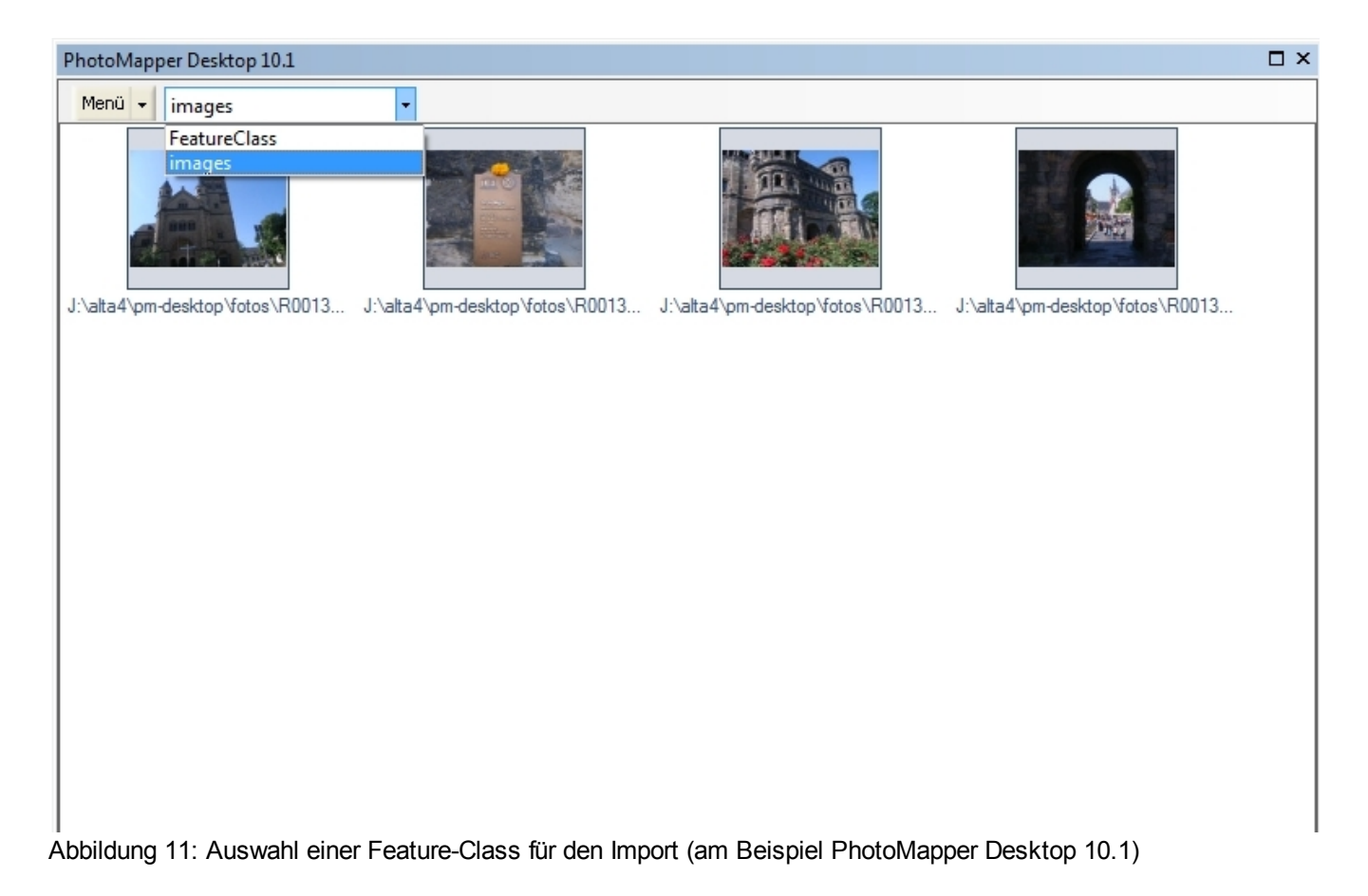

# Einzelne Bilder laden

Um einzelne Bilder in PhotoMapper Desktop 10.4 zu laden, klicken Sie im PhotoMapper Desktop 10.4 Fenster im Menü auf "Datei" > "Photos hinzufügen". Wählen Sie nun das Verzeichnis aus, in dem Ihre Bilder gespeichert sind. Jetzt können Sie einzelne Bilder, oder -wenn Sie mit gedrückter "Strg"-Taste weitere markiert haben- auch mehrere, öffnen.

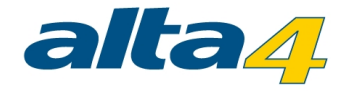

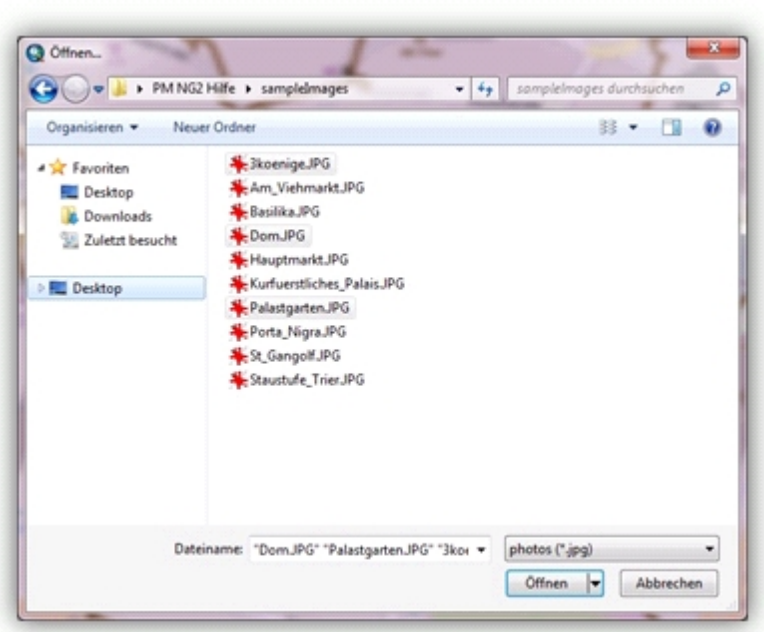

Die Photos werden zur ausgewählten Feature Class hinzugefügt. Ein Ladebalken stellt den aktuellen Fortschritt dar.

## Gesamten Ordner laden

Im PhotoMapper Desktop 10.4 Fenster unter "Datei" > "Photos über Suche hinzufügen" können Sie alle Bilder aus einem Ordner öffnen. Möchten Sie auch gleichzeitig die Photos in den Unterverzeichnissen mit öffnen, so bestätigen Sie die Abfrage "Unterverzeichnisse mit einbeziehen?" mit "Ja"

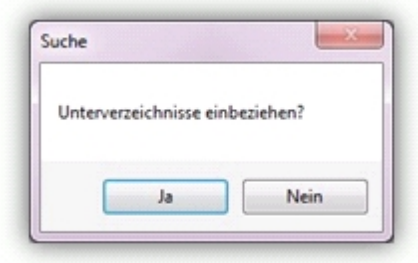

PhotoMapper Desktop 10.4 durchsucht die ausgewählten Ordner auf Photos im JPG-Format. In der sich nun auftuenden Abfrage können Sie entscheiden, ob Sie die gefundenen Photos zur Feature-Klasse hinzufügen oder die Suche verwerfen möchten.

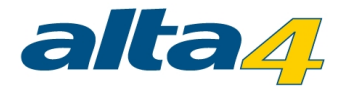

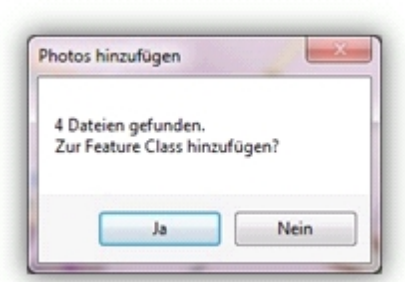

# Hinzufügen per Drag&Drop

In PhotoMapper Desktop 10.4 ist es möglich, aus jedem Datei-Explorer Fenster per "Drag & Drop" Photos hinzuzufügen.

Markieren Sie dazu in einem Datei-Explorer ein oder mehrere Photos und ziehen Sie diese -bei gehaltener Maustaste- in das PhotoMapper Desktop 10.4 Fenster.

# Hinzufügen nicht-georeferenzierter Bilder

Photos ohne GPS-Information können mit PhotoMapper Desktop 10 nachträglich verortet werden.

# Verzeichnis auswählen

Klicken Sie im Menü "Datei" auf "Unreferenzierte Photos hinzufügen". Im PhotoMapper Desktop 10.4 Fenster wechselt die Anzeige zu einer Dateiauswahl mit Photo-Vorschau.

Wählen Sie den gewünschten Ordner aus. Unten links werden die Photos im ausgewählten Verzeichnis angezeigt.

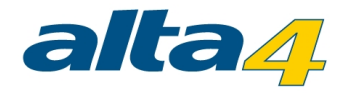

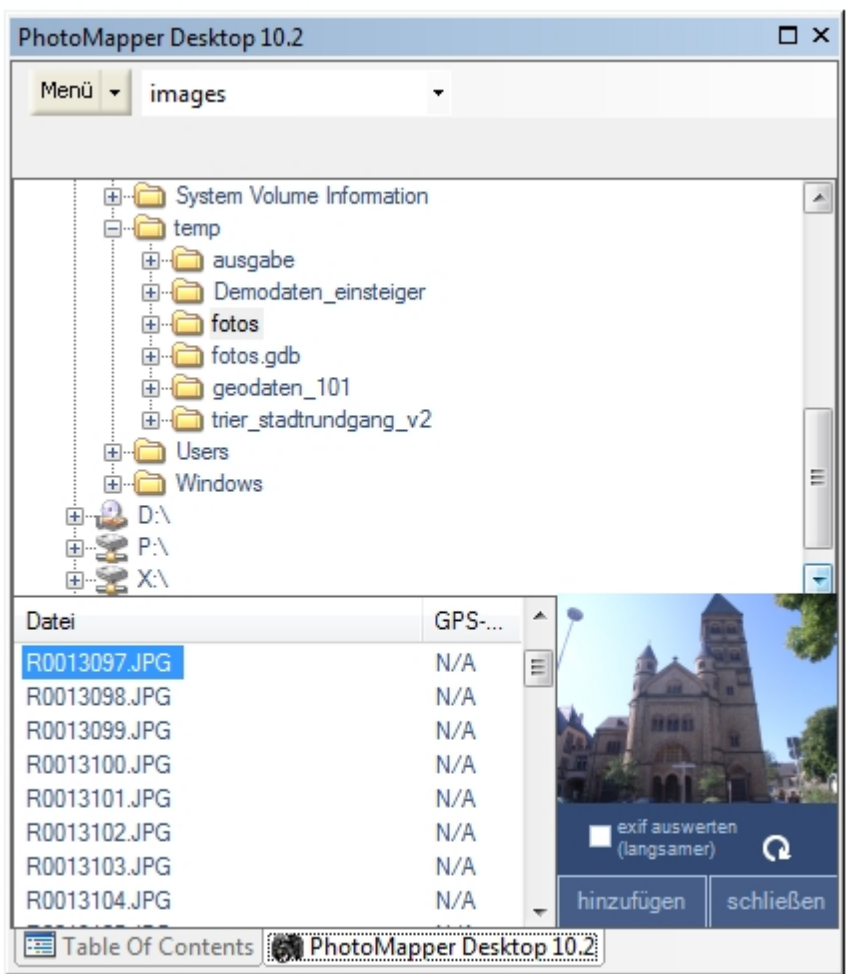

#### Abbildung 12

Möchten Sie sich anzeigen lassen, ob die in der Übersicht aufgelisteten Photos georeferenziert sind, so klicken Sie die Auswahlbox "exif auswerten" an (bei bereits geladenen Verzeichnissen den Refresh-Button klicken). Beim Aufrufen eines Verzeichnisses, werden nun die Exif-Header der Photos auf GPS Koordinaten untersucht und das Ergebnis wird in der Spalte "GPS-EXIF" der Bildliste angezeigt.
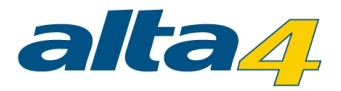

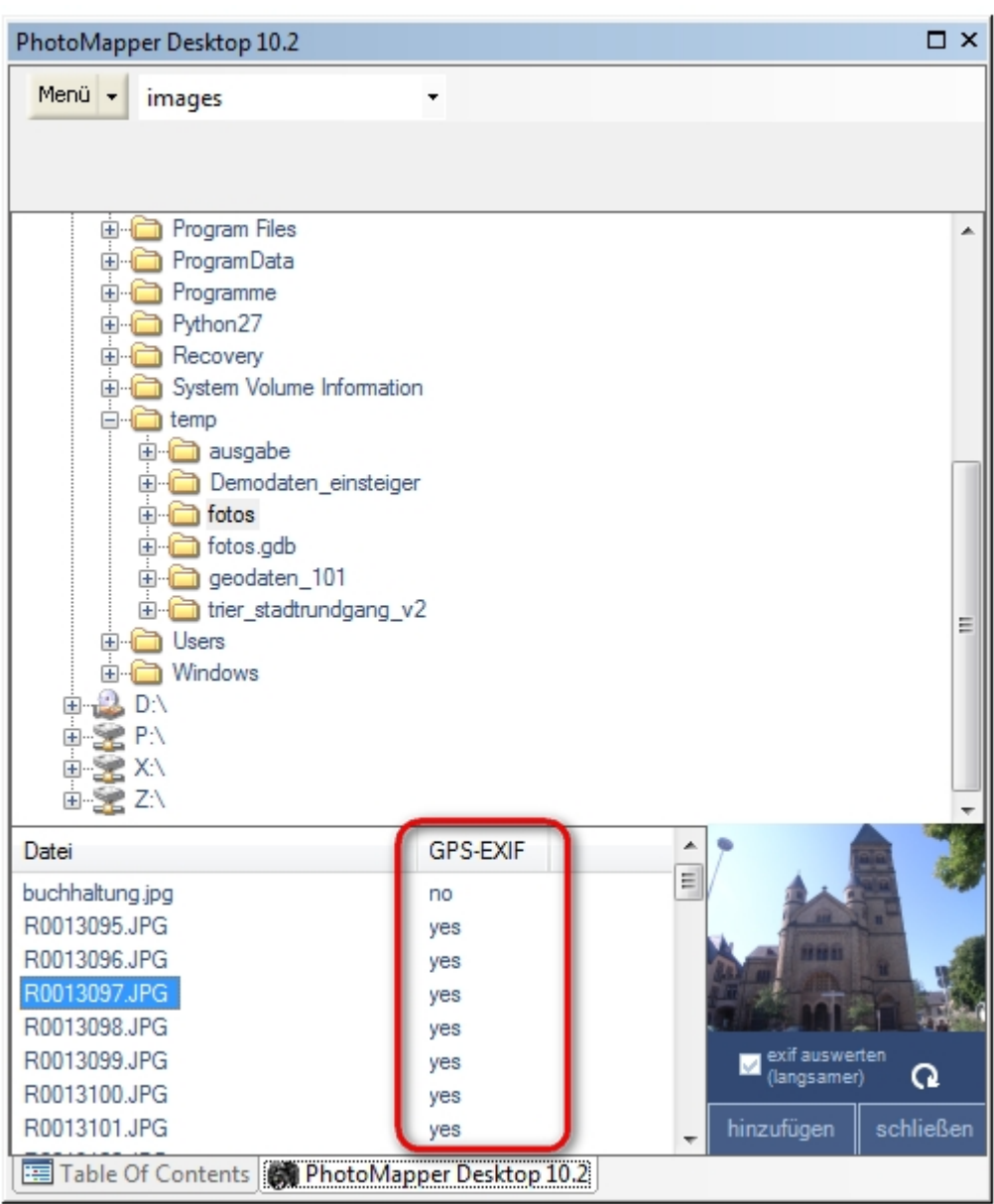

Um die Photoübersicht eines Verzeichnisses neu aufzubauen, klicken Sie auf das Aktualisieren-Symbol.

# Aufnahmepunkt festlegen

- 1. Markieren Sie das Photo, das Sie verorten möchten.
- 2. Klicken Sie auf den Button "Hinzufügen".
- 3. Nun klicken Sie den Aufnahmeort des Photos in der Karte an. PhotoMapper Desktop 10.4 speichert die Positionsdaten in der Geodatabase. Das Bild ist ab sofort mit diesem Aufnahmepunkt verknüpft und wird in der Thumbnail-Ansicht als georeferenziertes Bild geführt. Bilder mit fehlerhaften Positionsdaten können über eine

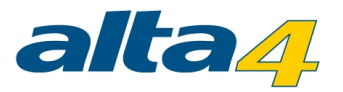

ArcGIS Editiersitzung korrigiert werden, indem Sie einfach den Aufnahmepunkt in der Karte verschieben. Lesen Sie dazu den Abschnitt "Editiersitzung starten".

#### **Hinweis**

Die neuen Positionsdaten werden nur in der Geodatabase verändert und gespeichert. Die Information im Header des Bildes verändert sich nicht.

Um die Georeferenzierung zu beenden, klicken Sie auf den Button "Schließen". Die Auflistung der Photos in dem aktuell ausgewählten Layer öffnet sich wieder.

### **Einstellungen**

Das Einstellungsmenü finden Sie unter "Extras" > "Einstellungen".

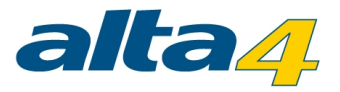

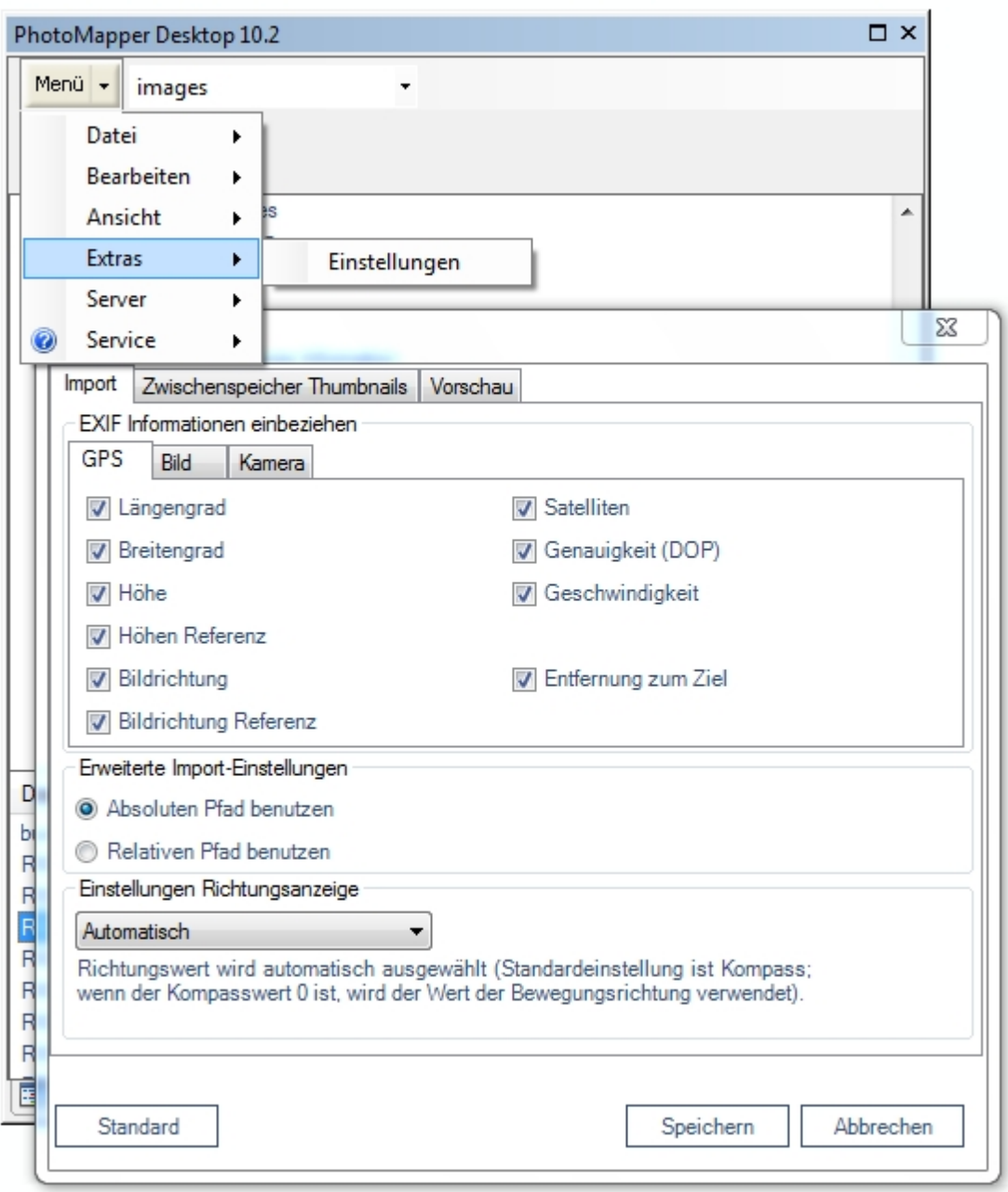

Hier können Sie festlegen, welche Datenfelder aus dem Exif-Header der Photos in der Datenbank mit gespeichert werden sollen.

## Absolute / Relative Pfade

Sie können die Pfadnamen zu den geladenen Photos als relative Pfade in der Geodatenbank speichern lassen.

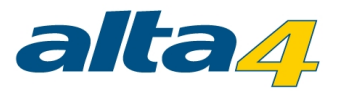

Dies hat den Vorteil, dass gesamte Projekte (Shape File / Geodatenbank + Photos) auch nachträglich noch verschoben werden können, sofern die Verzeichnisstruktur gleich bleibt.

**Hinweis** 

Bitte beachten Sie, dass die Verwendung von relativen Pfaden nicht möglich ist, wenn Shape File / Geodatenbank und die Photos auf verschiedenen Festplatten liegen.

Wählen Sie in den Einstellungen unter "Erweiterte Import Einstellungen" den gewünschten Modus aus. Hinweis

Die Einstellungsänderungen sind nicht rückwirkend, dass heißt bei schon eingefügten Photos werden die Pfadangaben nicht an die neuen Einstellungen angepasst.

## Exif Informationen einbinden

Die Exif-Informationen können selektiv zu der Attributtabelle der Feature Class hinzugefügt werden.

Die hier ausgewählten Exif-Informationen werden aus dem Header der Photos gelesen und in die Geodatenbank übertragen.

Hinweis

Werden die Exif-Einstellungen vor dem Import in eine bestehende Feature Class geändert, dann werden neu ausgewählte Kategorien in der Attributtabelle hinzugefügt. Abgewählte Kategorien bleiben in der Attributtabelle erhalten, die Werte werden allerdings nicht mehr aus dem Exif-Header übertragen.

Richtungsanzeige

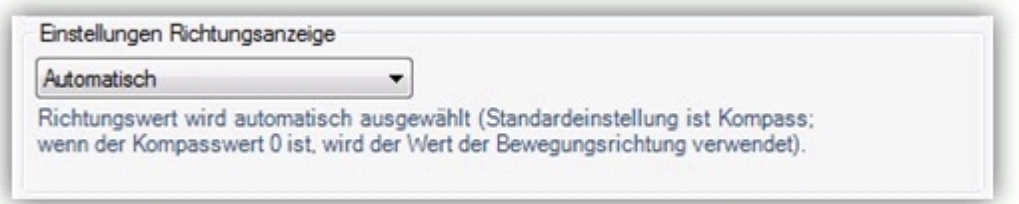

Im Exif-Header des Bildes kann die Aufnahmerichtung des Bildes abgespeichert werden. Diese kann vom GPS-Gerät auf zwei möglichen Wegen erfasst werden.

1. Verwendung eines GPS-Empfängers mit integriertem digitalen Kompass:

In diesem Fall wird die Aufnahmerichtung vom digitalen Kompass erfasst, an die Kamera übermittelt und im Moment der Bildaufnahme im Header gespeichert. Die Angabe der Aufnahmerichtung erfolgt in Grad. Norden entspricht dabei 0°, Osten 90° und so weiter.

2. Verwendung eines herkömmlichen GPS-Empfängers:

Mit einem GPS-Empfänger, kann die Aufnahmerichtung aus dem zuletzt registrierten Positionsdaten konstruiert werden. Dabei ist vom Photograph darauf zu achten, dass die Bewegungsrichtung kurz vor der jeweiligen Aufnahme der Blickrichtung entspricht. Die Positionsveränderung sollte dabei mindestens drei Meter betragen.

Passen Sie "Einstellungen Richtungsanzeige" entsprechend an. Die automatische Auswahl sollte in den meisten Fällen sie beste Wahl sein.

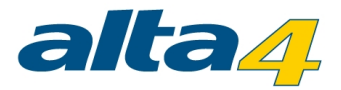

### Lageversatz der Photos und Kartenprojektion

Es kann passieren, dass die Photos in der Karte nicht an der richtigen Position angezeigt werden. Häufig liegt die Ursache in den verwendeten Koordinatensystemen und Projektionen. So ist bei falschen Einstellungen ein räumlicher Versatz von z.B. ca. 180 Meter typisch. In diesem Kapitel werden die Hintergründe erläutert und es wird beschrieben, welche Einstellungen Sie treffen müssen, damit Karte und Photos exakt aufeinander passen.

## Projektion, Datum Ellipsoid, Koordinatensysteme

Zur Darstellung der gewölbten Erdoberfläche ("Erdkugel") in einer Karte werden Kartenprojektionen verwendet. Es existieren zahlreiche Projektionen mit unterschiedlichen Eigenschaften und für unterschiedliche Gebiete der Erdoberfläche. Die wirkliche Gestalt der Erde wird hierbei durch ein so genanntes Ellipsoid (= mathematische Beschreibung der 3-dimensionalen Erde) angenähert und die genaue Position des Ellipsoids mit Hilfe des so genannten Datums definiert.

Hinweis: In manchen Fällen wird das "Datum" auch als Sammelbegriff für Ellipsoid und Datum verwendet. Zur exakten Positionsangabe in einer Karte oder auf der wirklichen Erdoberfläche verwendet man Koordinatensysteme.

Zur Kartendarstellung werden projizierte Koordinatensysteme verwendet, also eine Kombination aus Projektion (einschließlich Ellipsoid und Datum) und einem Koordinatensystem. In Deutschland wird z.B. häufig Gauß-Krüger genutzt, das als Kombination aus Ellipsoid und Datum das Deutsche Hauptdreiecksnetz DHDN verwendet.

## Koordinatensysteme in ArcGIS

Alle Layer, die in einem Datenrahmen verwendet werden, werden in genau einem Koordinatensystem dargestellt, nämlich in dem Koordinatensystem des Datenrahmens.

Falls die Layer unterschiedliche Koordinatensysteme besitzen, so werden diese von ArcMap in das Koordinatensystem des Datenrahmens umgerechnet. Die Umrechnung der projizierten Koordinatensysteme vollzieht ArcMap automatisch.

Wenn das Ellipsoid/Datum eines Layers sich allerdings von dem Ellipsoid/Datum des Datenrahmens unterscheidet, muss eine so genannte Datumstransformation durchgeführt werden. Welche Datumstransformation verwendet werden soll, kann ArcMap nicht selbstständig entscheiden. Hier müssen Sie als Nutzer aktiv werden.

## Datumstransformation zur Lagekorrektur der GPS-Photos

Die GPS-Photos werden von der Ricoh G700SE / Ricoh Caplio 500SE im Koordinatensystem WGS 1984 aufgenommen, das als Ellipsoid/Datum WGS 1984 verwendet. Falls Sie Hintergrundkarten im Datenrahmen in einem anderen Koordinatensystem, z.B. Gauß-Krüger verwenden, ergibt sich ein räumlicher Versatz der Aufnahmeorte von ca. 180 Metern. Die Ursache liegt darin begründet, dass das Gauß-Krüger Koordinatensystem als Ellipsoid/Datum das Deutsche Hauptdreiecksnetz DHDN verwendet. Sie müssen daher in ArcMap auswählen, welche Datumstransformation verwendet werden soll.

Um die GPS-Photos ebenfalls korrekt im Gauß-Krüger-Koordinatensystem darzustellen, gehen Sie

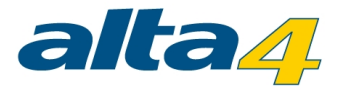

folgendermaßen vor:

- 1. Klicken Sie mit der rechten Maustaste im Inhaltsverzeichnis auf den Datenrahmen und wählen Sie "Eigenschaften". Hier nehmen Sie Einstellung für den gesamten Datenrahmen vor.
- 2. Klicken Sie auf den Reiter "Koordinatensystem".

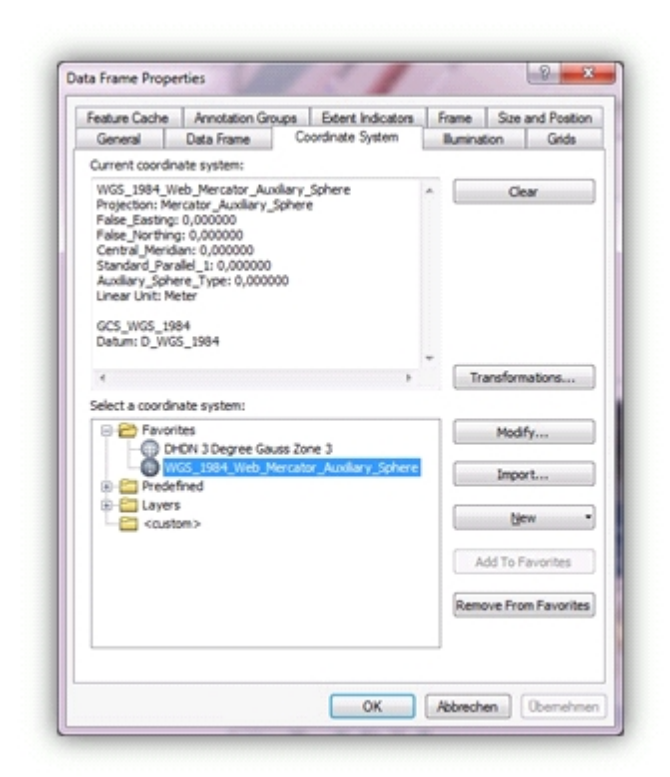

- 3. Wählen Sie das gewünschte Koordinatensystem aus. Für eine Darstellung im Gauß-Krüger-System Streifen 3 folgen Sie diesem Pfad: vorgegeben/Projected Coordinate Systems/ National Grids/ DHDN 3 Degree Gauss Zone 3
- 4. Klicken Sie auf den Button "Transformationen...".

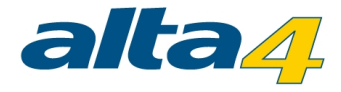

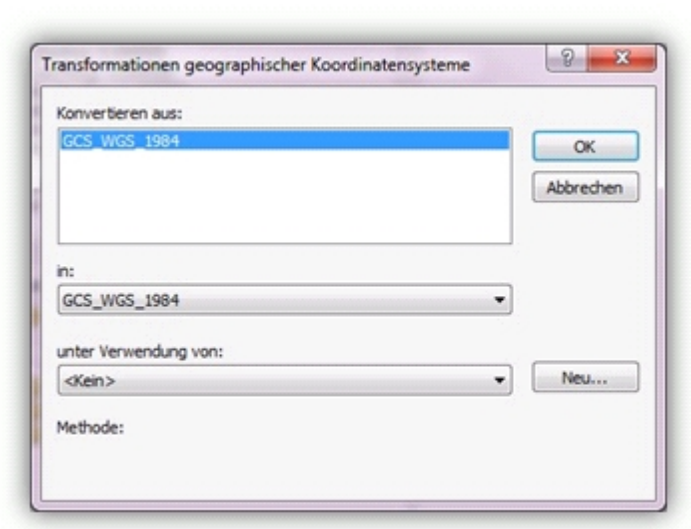

- 5. Wählen Sie folgende Parameter: Umwandeln aus: GCS\_WGS84 in: GCS\_Deutsches\_Hauptdreiecksnetz unter Verwendung von: DHDN\_to\_WGS\_1984\_4\_NTv2
- 6. Sollten Sie ein anderes System als Gauß-Krüger verwenden, machen Sie unter "in:" und "Unter Verwendung von" entsprechend alternative Angaben.
- 7. Bestätigen Sie alle Fenster mit OK.

Die Aufnahmeorte der GPS-Photos werden jetzt korrekt angezeigt.

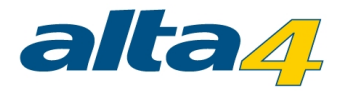

### **4.3 Photodarstellung**

### Photo-Hotlink

Aktivieren Sie in der PhotoMapper Desktop 10.4 Werkzeugleiste das "Vorschau/Editieren" -Werkzeug.

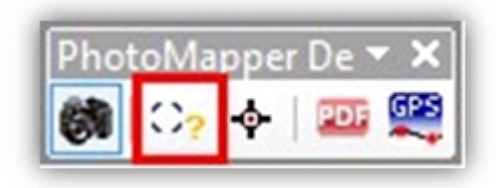

Wenn Sie nun in der Karte mit dem Mauszeiger über den Aufnahmepunkt eines Photos fahren, wird eine Vorschau des Bildes mit dem Dateinamen und Inhalten der Memofelder (gilt für Aufnahmen mit der Ricoh Caplio 500SE) angezeigt.

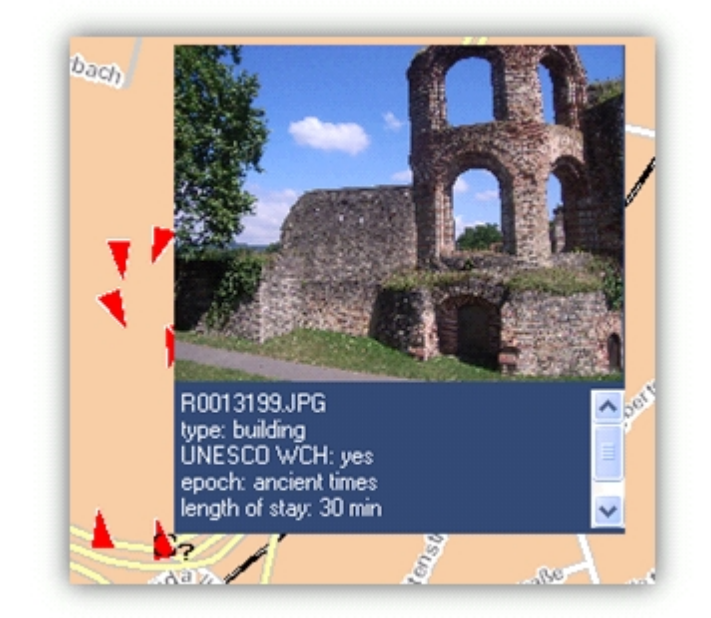

Nach Klick auf den Aufnahmepunkt bleibt die Vorschau des Bildes stehen, bis Sie erneut außerhalb eines Aufnahmepunktes klicken.

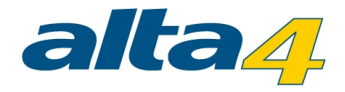

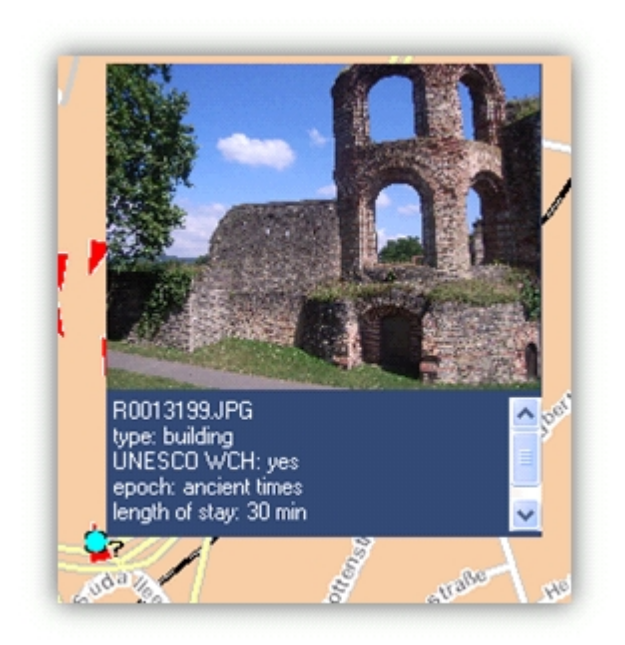

Liegen die Aufnahmepunkte von zwei oder mehreren Photos dicht beieinander, können Sie die Photos innerhalb der Vorschau mit Hilfe der Navigationselemente wechseln. Der entsprechende Dateiname wird immer als erstes Attributelement angezeigt.

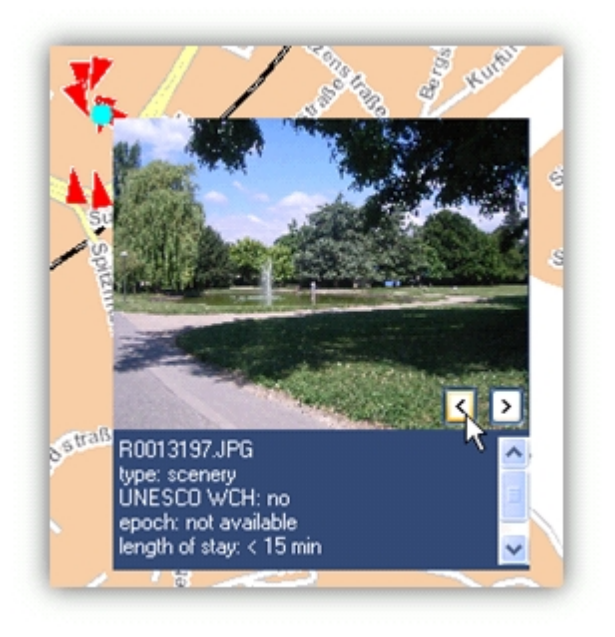

## Symbolik

PhotoMapper Desktop 10.4 ermöglicht Ihnen, den Aufnahmepunkten in der Karte Symbole zuzuweisen, die die Aufnahmerichtung anzeigen.

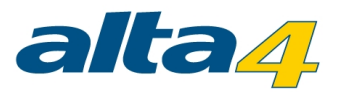

Klicken Sie dazu im Menü des PhotoMapper Desktop 10.4 Fenster auf "Bearbeiten" > "Symbole mit Richtungsanzeige hinzufügen". Nun werden alle Aufnahmepunkte des ausgewählten Layers mit einem schwarzen Pfeil gekennzeichnet.

## Richtungsanzeige

Im Exif-Header des Bildes kann die Aufnahmerichtung des Bildes abgespeichert werden. Diese kann vom GPS-Gerät auf zwei möglichen Wegen erfasst werden.

- 1. Verwendung eines GPS-Empfängers mit integriertem digitalen Kompass: In diesem Fall wird die Aufnahmerichtung vom digitalen Kompass erfasst, an die Kamera übermittelt und im Moment der Bildaufnahme im Header gespeichert. Die Angabe der Aufnahmerichtung erfolgt in Grad. Norden entspricht dabei 0°, Osten 90°, Süden 180° und Westen 270°. Die GPS-Kamera Ricoh G700SE / Caplio 500SE ist mit einem integrierten Kompass und GPS-Empfänger erhältlich.
- 2. Verwendung eines herkömmlichen GPS-Empfängers:

Mit einem GPS-Empfänger, kann die Aufnahmerichtung aus dem zuletzt registrierten Positionsdaten konstruiert werden. Dabei ist vom Photograph darauf zu achten, dass die Bewegungsrichtung kurz vor der jeweiligen Aufnahme der Blickrichtung entspricht. Die Positionsveränderung sollte dabei mindestens drei Meter betragen.

Über die "Einstellungen Richtungsanzeige" können Sie die zu verwendende Richtungsinformation an Ihr Aufnahmegerät anpassen. Die Einstellung "automatisch" prüft, ob ein Kompass-Wert vorliegt. Da der Exif-Bereich keine leeren Felder kennt, gehen wir davon aus, dass beim Wert "0" kein Kompass eingesetzt wurde. Im seltenen Fall, dass ein Bild exakt in Nord-Richtung aufgenommen wurde, kann an dieser Stelle ein Fehler auftreten. Um diesen Fall auszuschließen, wählen Sie bitte den entsprechenden Eintrag aus dem Auswahlmenü.

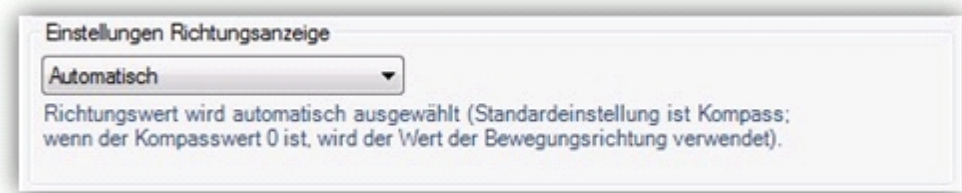

## Orientieren

Die Aufnahmerichtung kann aber über die Softwarefunktionalität des PhotoMapper Desktop 10.4 korrigiert werden. Führen Sie hierfür folgende Schritte aus:

1. Aktivieren Sie in der PhotoMapper Desktop 10.4 Werkzeugleiste das "Vorschau/Editieren" -Werkzeug.

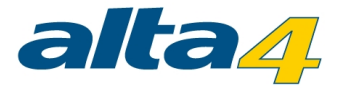

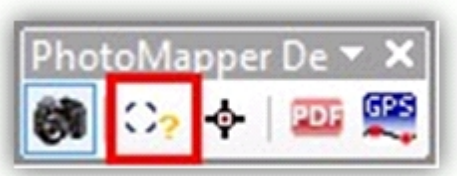

- 2. Wählen Sie in der Karte mit Klick auf den Aufnahmepunkt das Photo aus, das Sie anpassen möchten. Oder markieren Sie das Photo im PhotoMapper Desktop 10.4 Fenster. Der Aufnahmepunkt wird in der Karte mit einem grünen Punkt hervorgehoben.
- 3. Machen Sie einen Rechtsklick an eine beliebige Stelle in der Karte und wählen Sie im Menü "Richtung bearbeiten" aus.

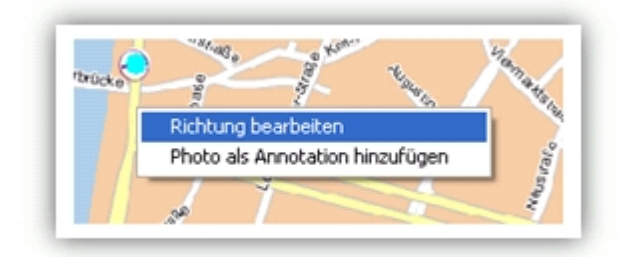

4. Über dem Aufnahmepunkt des Photos wird nun ein Kompass angezeigt. Ändern Sie die Blickrichtung, in dem Sie auf den Kompass klicken und bei gehaltener Maustaste die Kompassnadel in die gewünschte Richtung ziehen. Alternativ können Sie zum Einstellen auch die Kontrollleiste unter dem Kompass verwenden.

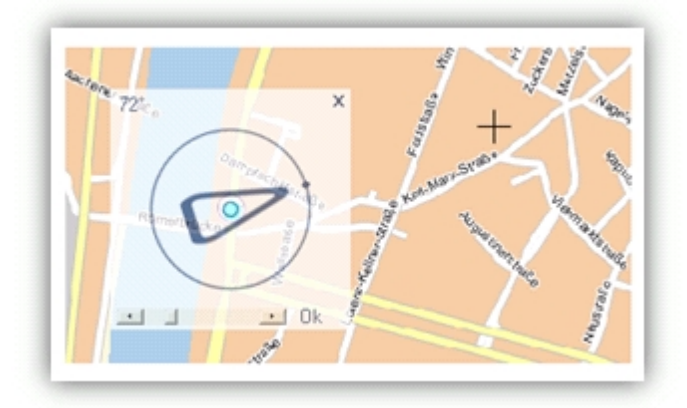

5. Bestätigen Sie den festgelegten Blickwinkel mit "OK" oder wenn Sie die Änderung verwerfen möchten, brechen Sie ab mit Klick auf "Schließen".

Sie können diesen Vorgang jederzeit wiederholen und so die Blickrichtung korrigieren.

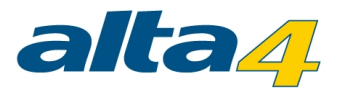

### **4.4 Photos zur Karte hinzufügen**

Sie haben die Möglichkeit, die Photos als Annotation zur Karte hinzuzufügen. Es werden entweder alle, oder nur einzelne Bilder dem Kartenbild hinzugefügt.

- · Um alle Photos des selektierten Layers als Annotation der Karte hinzuzufügen, wählen Sie im PhotoMapper Desktop 10.4 Fenster im Menü "Bearbeiten" > "Photos als Annotationen hinzufügen" aus.
- · Für das Hinzufügen von einzelnen Bildern gibt es zwei Möglichkeiten:
	- o Machen Sie im PhotoMapper Desktop 10.4 Fenster einen Rechtsklick auf das gewünschte Photo. Wählen Sie im Menü "Als Annotation hinzufügen".

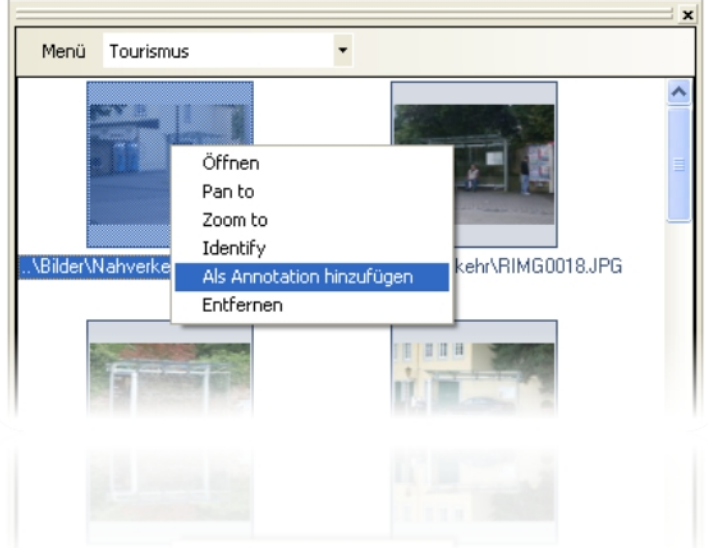

o Die zweite Möglichkeit besteht darin, mit dem "Vorschau/Editieren"-Werkzeug das Photo über den Aufnahmepunkt direkt auf der Karte zu markieren. Machen Sie einen Rechtsklick auf den Aufnahmepunkt und wählen Sie dann "Als Annotation hinzufügen" aus.

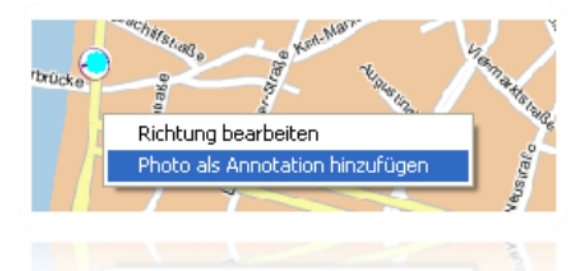

Nachträglich können Sie die hinzugefügten Photos auch verschieben oder auch die Größe ändern, Informationen dazu finden Sie unter Abschnitt "[Photos bearbeiten](#page-71-0)["](#page-71-0).

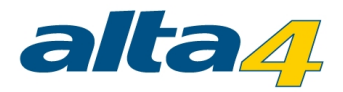

### **4.5 Ansicht**

PhotoMapper Desktop 10.4 bietet Ihnen zwei verschiedene Ansichten für die Verwaltung Ihrer Photos: eine Thumbnail- und eine Listenansicht.

Im PhotoMapper Desktop 10.4 Fenster können Sie über den Menüpunkt "Ansicht" zwischen diesen beiden Möglichkeiten wählen.

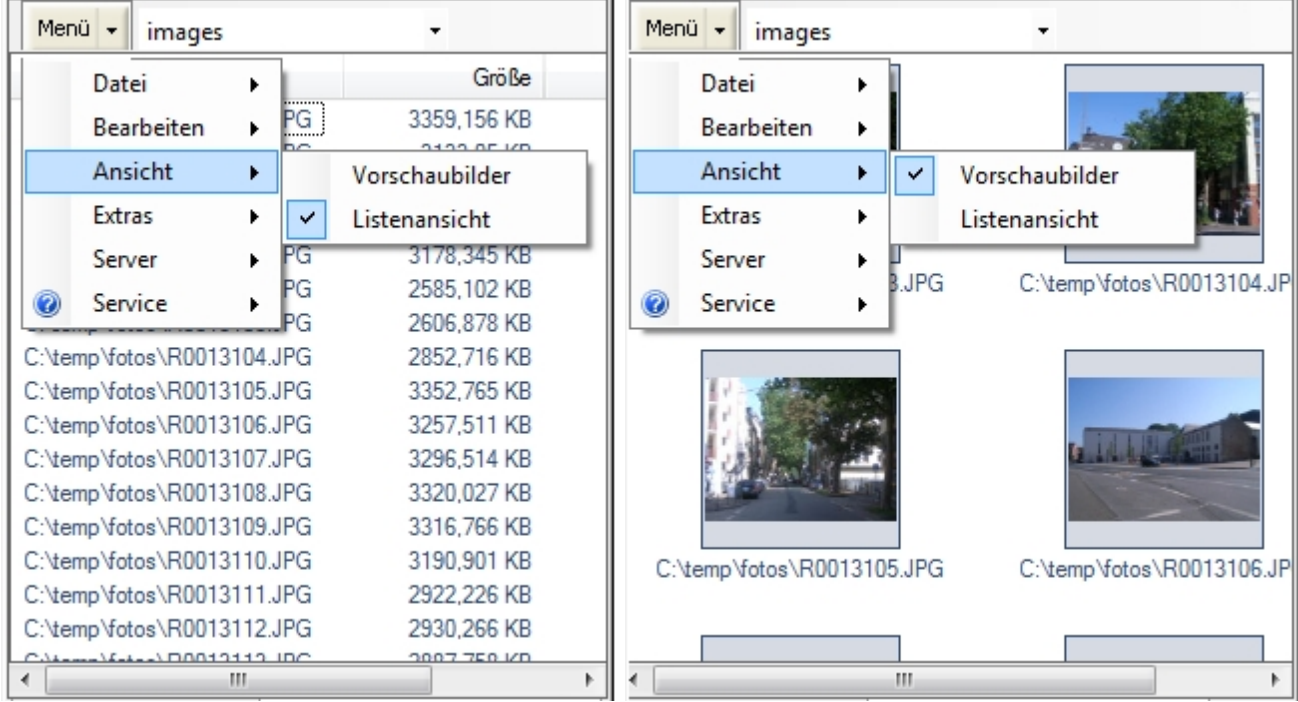

### Aktionen

Bei Rechtsklick auf ein Photo im PhotoMapper Desktop Fenster, öffnet sich ein Menü mit Funktionen zur Verwaltung des Photos.

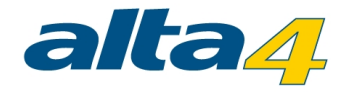

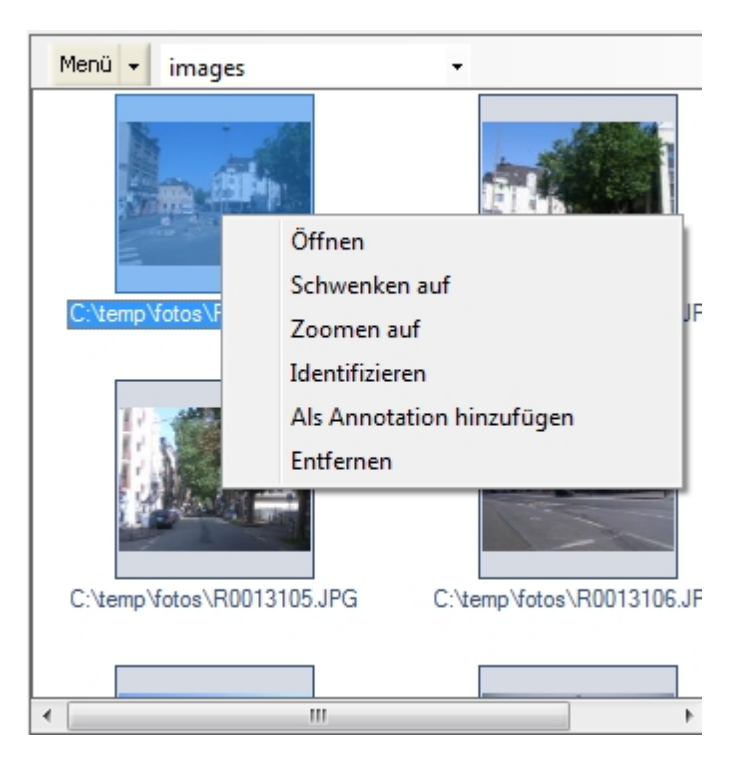

Folgende Funktionen stehen zur Verfügung:

- · Öffnen: Öffnet das Photo mit der von Ihnen festgelegten Standardanwendung.
- Schwenken auf: Bringt das markierte Photo in den Mittelpunkt, behält dabei aber die Zoomstufe bei.
- Zoomen auf: Zoomt an den Aufnahmepunkt des markierten Photos heran.
- Identifizieren: Zeigt Informationen über den Eintrag des Bildes im Layer an.
- Als Annotation hinzufügen: Fügt das Bild der Karte hinzu, siehe auch Abschnitt "Photos zur Karte hinzufügen".
- Entfernen: Löscht das Photo aus dem Layer

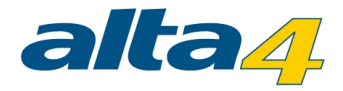

### **4.6 PDF Photo-Report**

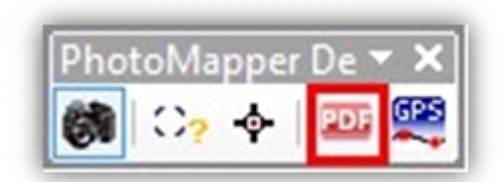

Mit dem PDF Photo-Report Werkzeug haben sie die Möglichkeit, ausgewählte Photos als PDF zu exportieren. Dies wird durch die bequeme Wizard-Funktionalität erleichtert. Zum Betrachten des Reports benötigen sie den Adobe® Acrobat® Reader.

Sie haben die Möglichkeit eine PDF-Konfiguration abzuspeichern und zu laden. Dies vereinfacht das Erstellen von mehreren PDF mit den gleichen Einstellungen. Wenn Sie also das PDF Photo-Report Werkzeug öffnen, wird Ihnen zunächst die Möglichkeit gegeben eine PDF-Konfiguration zu laden. Am Ende der Konfiguration hat man die Möglichkeit die getätigten Einstellungen abzuspeichern.

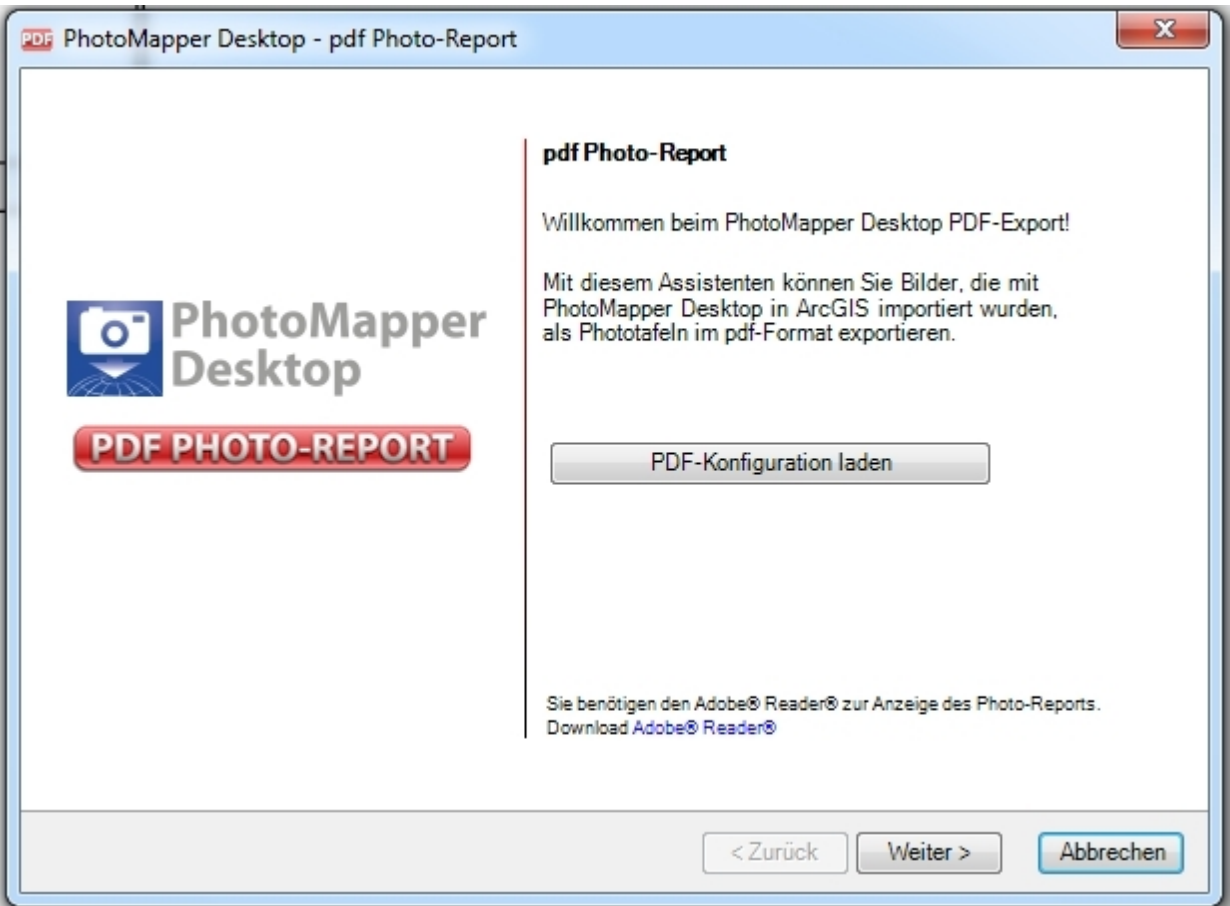

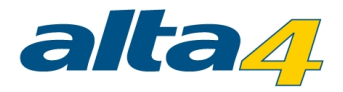

Wenn Sie eine neue Konfiguration durchführen wollen, drücken Sie einfach auf Weiter.

#### **Schritt 1**

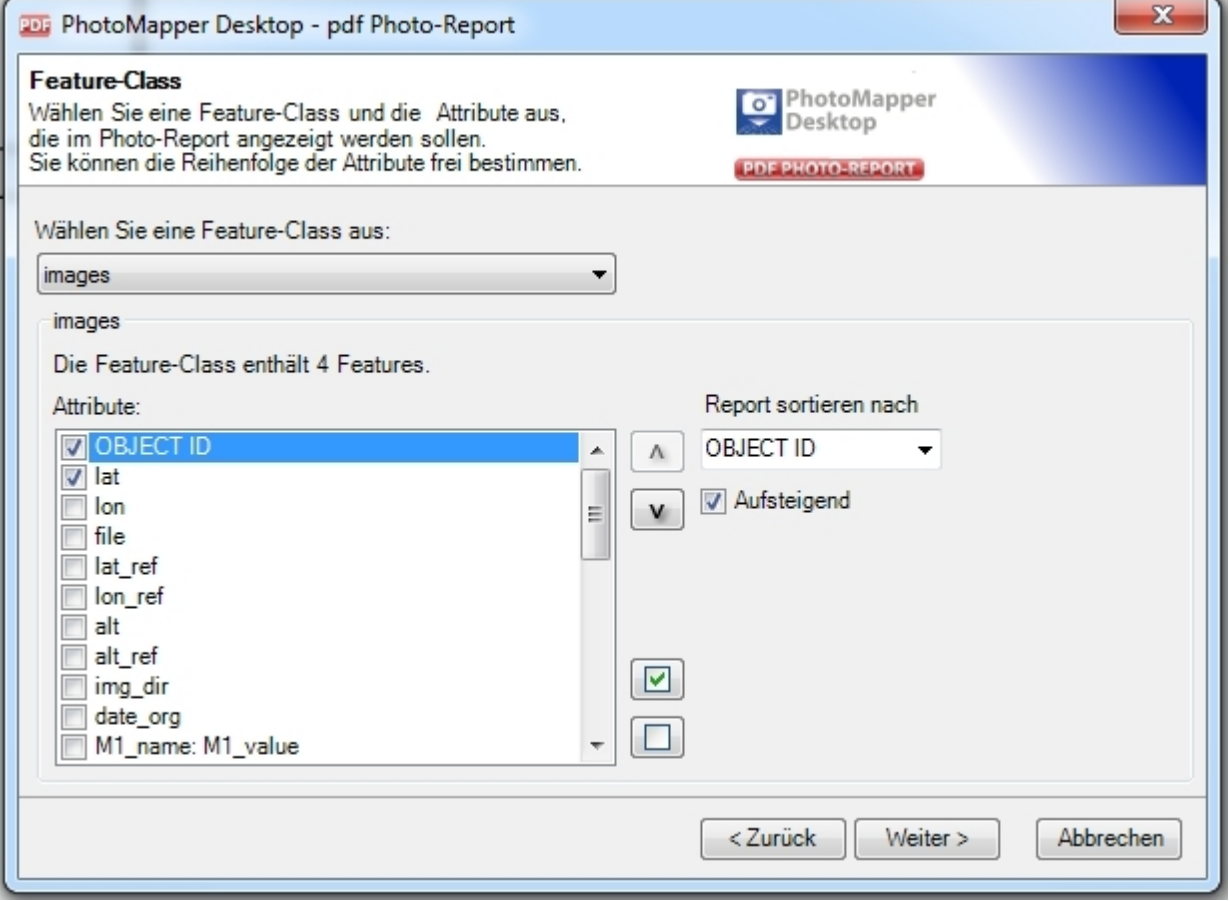

Wählen Sie zunächst die Feature-Klasse aus, die die gewünschten Photos enthält. Im darunter liegenden Feld aktivieren Sie die Attribute, die im Report unter den Photos stehen sollen. Dabei haben Sie die Möglichkeit alle Attribute anzuwählen- oder abzuwählen. Außerdem können Sie die Reihenfolge der Attribute ändern. Wenn Sie die Photos in ihrem PDF-Report nach einem Attribut sortieren wollen können Sie dieses auf der rechten Seit auswählen

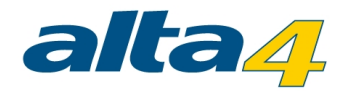

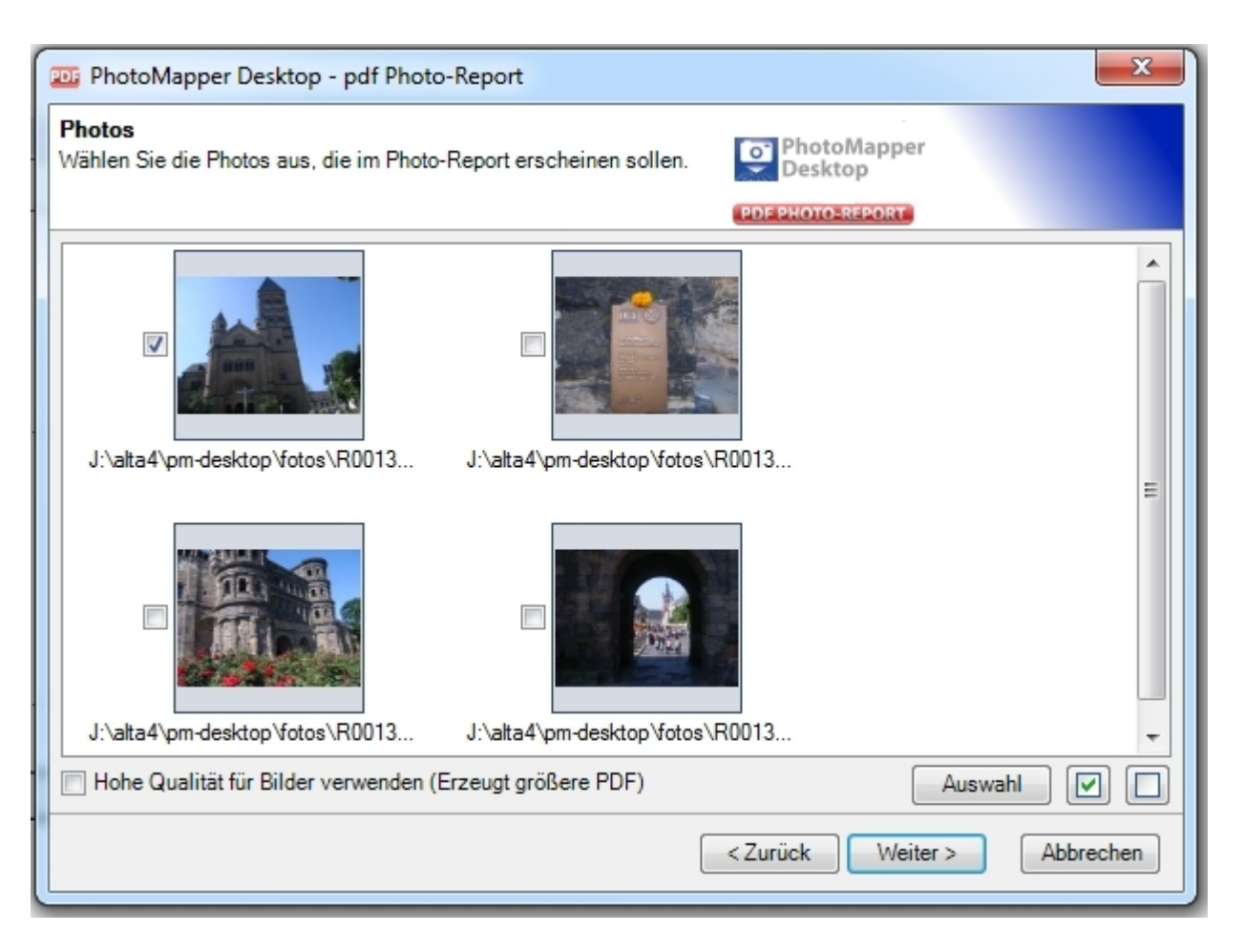

Wählen Sie die Photos aus, die der Bericht enthalten soll. Dies können Sie durch Setzen oder Entfernen des Hakens im Kästchen neben dem Bild vornehmen. Den gleichen Effekt hat ein Doppelklick auf das Photo.

Zusätzlich können Sie bestimmen ob die Bilder in hoher Qualität exportiert werden sollen.

ACHTUNG!!! Dies erhöht die ursprüngliche Dateigröße um ca. das 20-fache und wird lediglich für einen PDF Photo-Report mit wenigen Photos empfohlen. Dies hängt von der Ausgangsgröße Ihrer Photos ab.

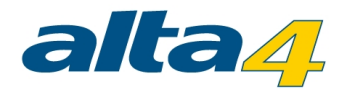

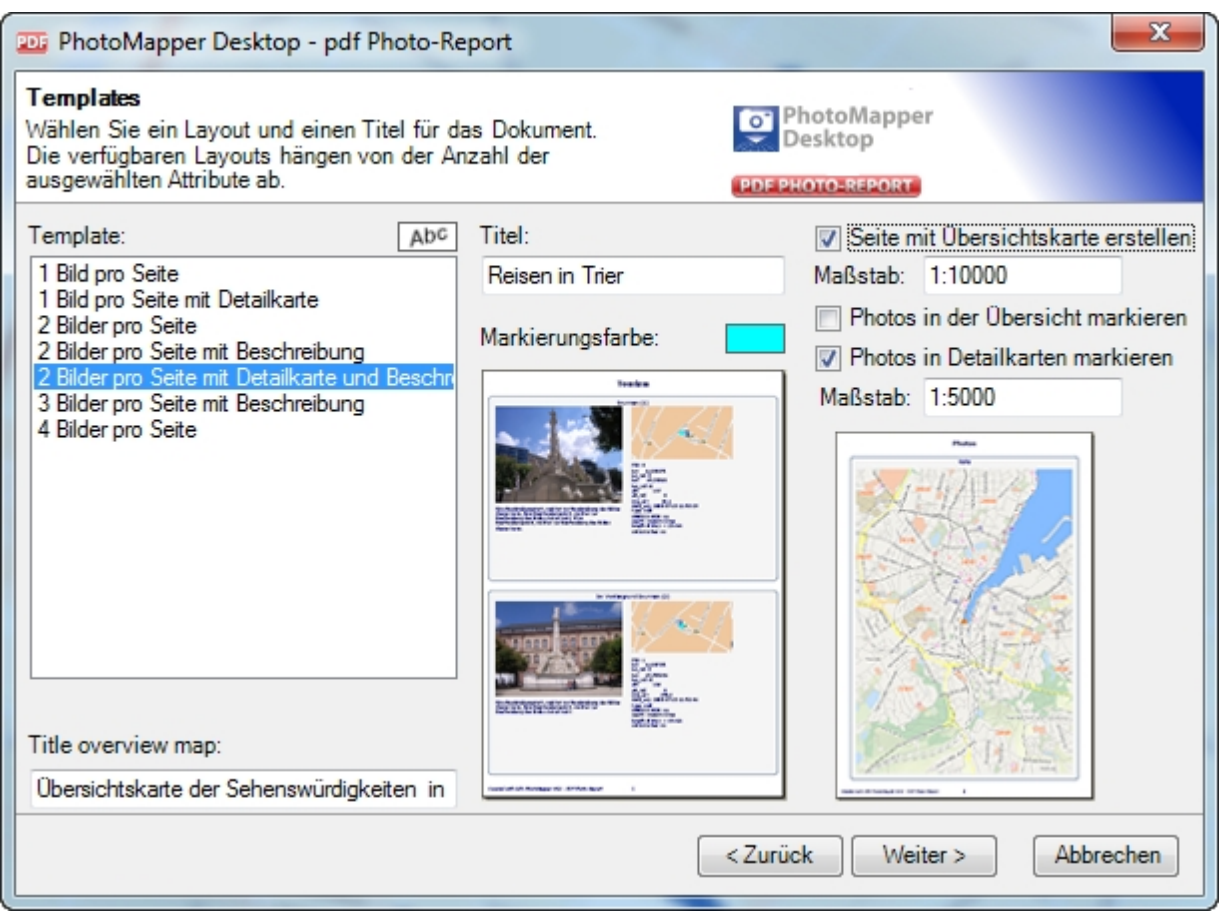

Geben Sie dem Report einen Titel und wählen Sie Ihr gewünschtes Layout aus. Je nachdem wie viel Attribute sie ausgewählt haben, passt PhotoMapper Desktop 10.4 die Layoutauswahlmöglichkeiten an. Die Verfügbarkeit der Layouts hängt von der Anzahl der ausgewählten Attribute ab. Damit Sie besser durch den Bericht navigieren können, werden die Photonamen als Lesezeichen gesetzt. Geben Sie an ob die relevanten Photos in der Übersicht und der Detailkarte markiert werden sollen. Des weiteren stellen Sie, wenn Sie die Detail bzw. die Detailkarte verwenden, welchen Maßstab die Karten haben sollen.

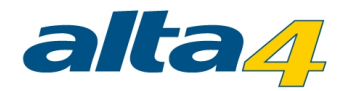

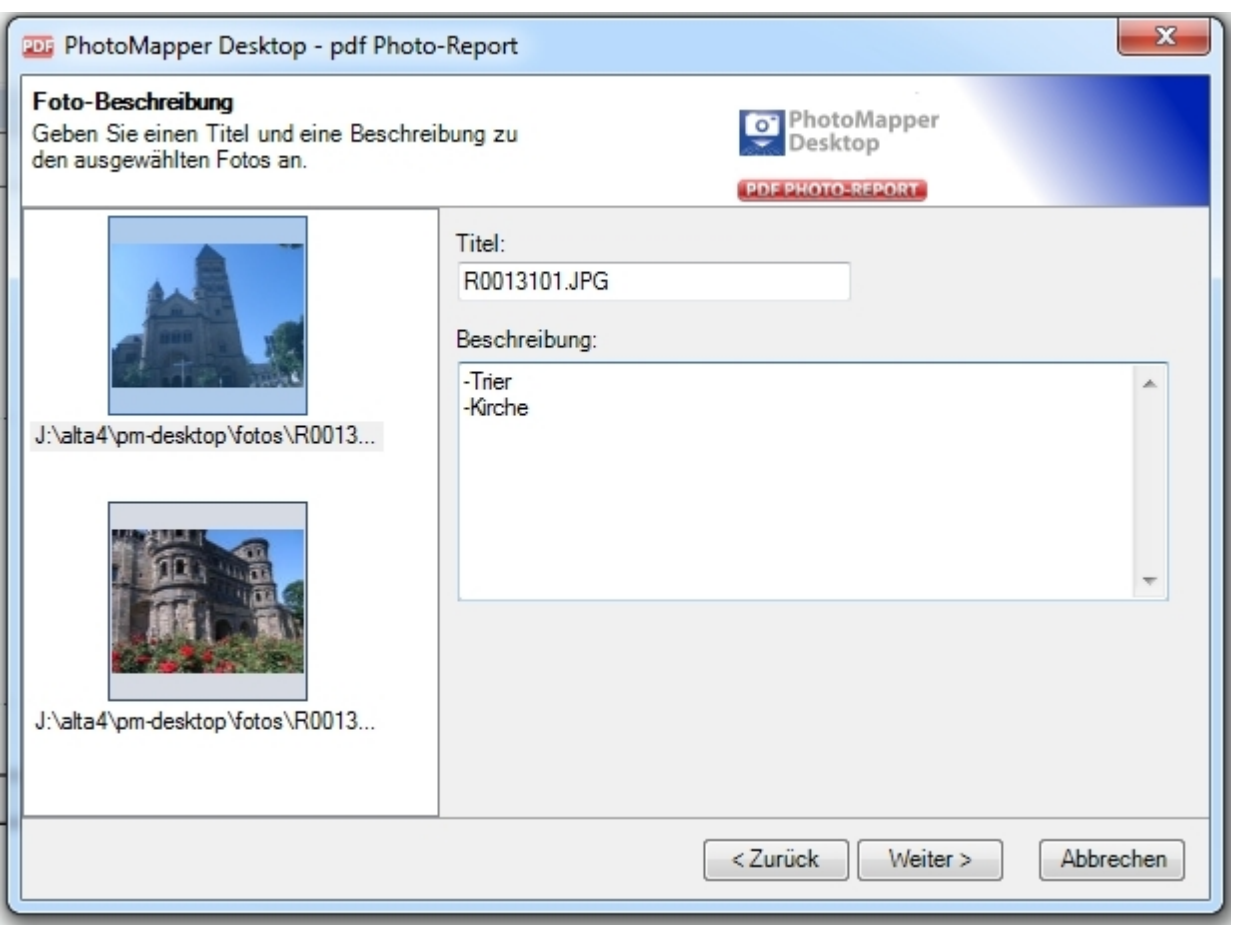

Im folgenden Dialog können Sie für jedes einzelne Photo einen Titel vergeben. Haben Sie in dem vorherigen Dialog ein Template ausgewählt, in dem ein beschreibender Text hinzugefügt werden kann, steht Ihnen auch die Funktion zur Beschreibung des Photos zur Verfügung.

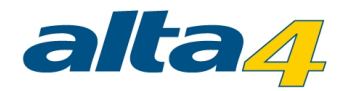

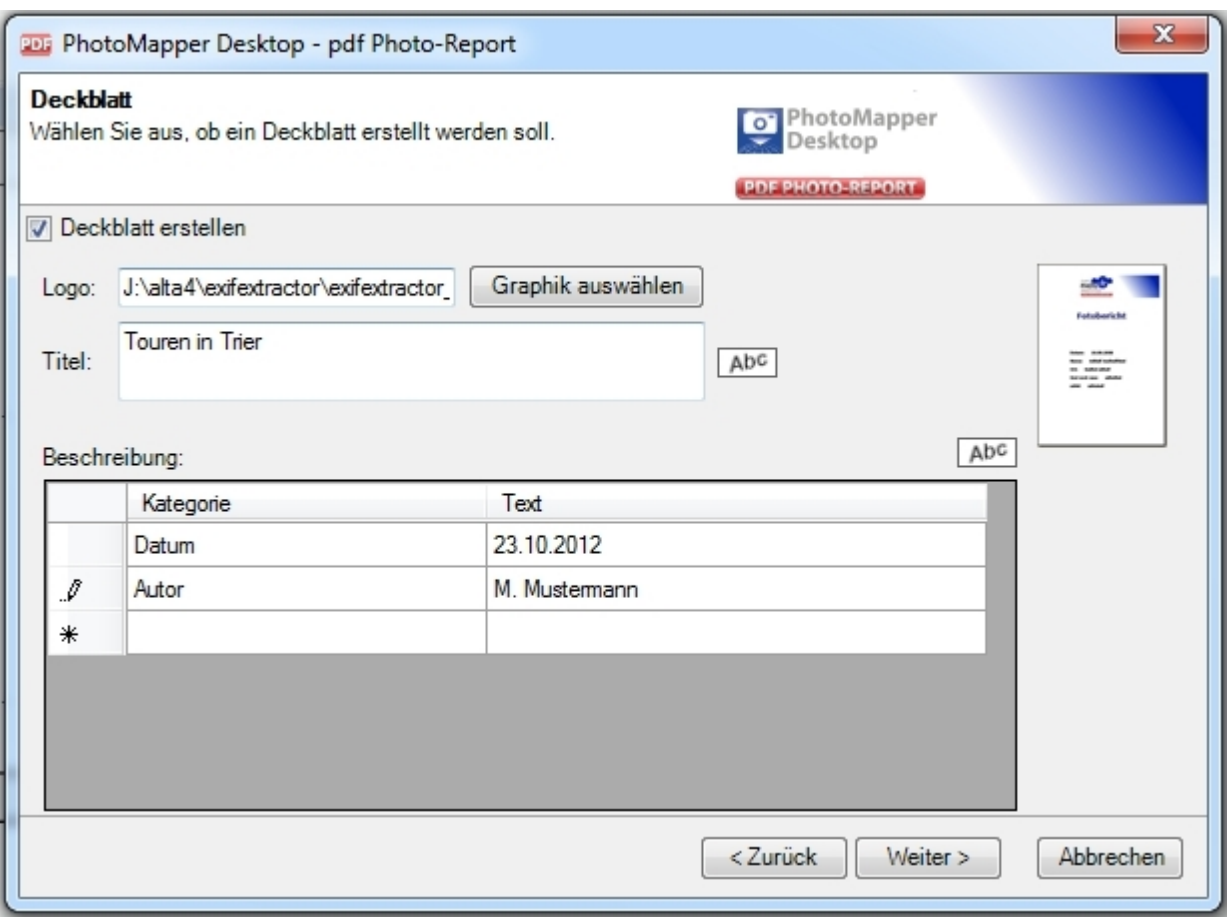

Nach Klick auf "Weiter" erhalten Sie die Möglichkeit ein Deckblatt in den Report einzubinden. Hier können Sie ein Logo hinzuladen, einen Titel für das Deckblatt vergeben, weitere Text-Elemente hinzufügen und die Schriftoptionen für die Textbausteine einstellen. Um neue Text-Elemente einzubinden, klicken Sie einfach in das untere freie Feld.

#### **Schritt 6**

Nach Angabe eines Pfades und eines Dateinamens, erstellt PhotoMapper Desktop 10 PDF Photo-Report und öffnet diesen anschließend. Nach Wunsch können Sie ihn nun ausdrucken und die PDF-Konfiguration abspeichern. Hinweis: Sie benötigen den Acrobat Reader zum Anzeigen des Reports.

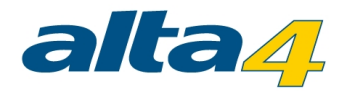

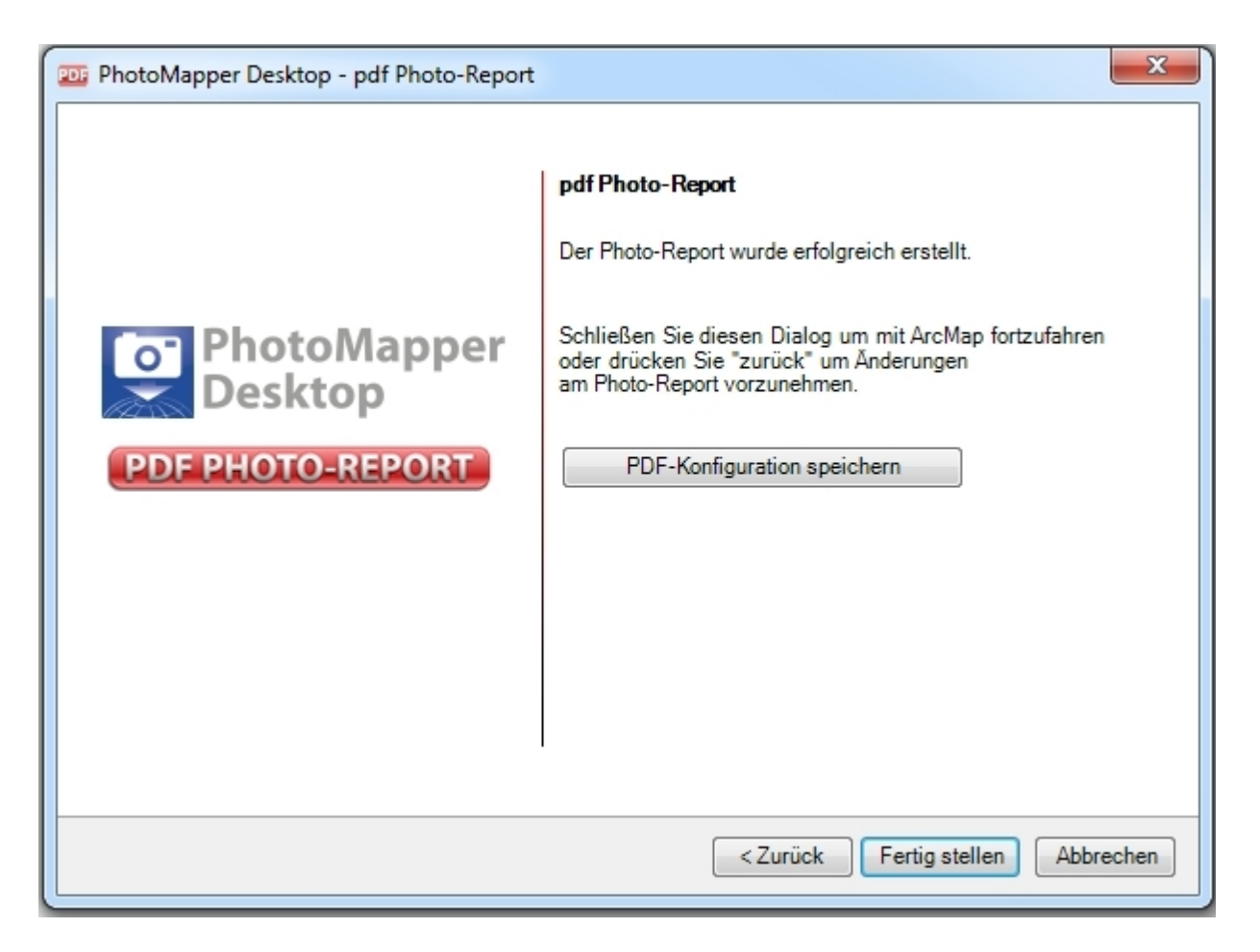

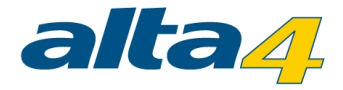

### **4.7 GPS-Track Import**

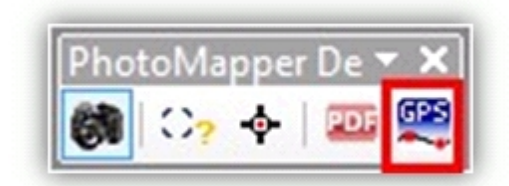

Das Werkzeug bietet die Möglichkeit, GPS-Logs in verschiedenen Formaten einzulesen und in ein Linienfeature zu überführen. Die Geometrie und Attribute dieses Linienfeatures können Sie durch verschiedene Einstellungsmöglichkeiten festlegen.

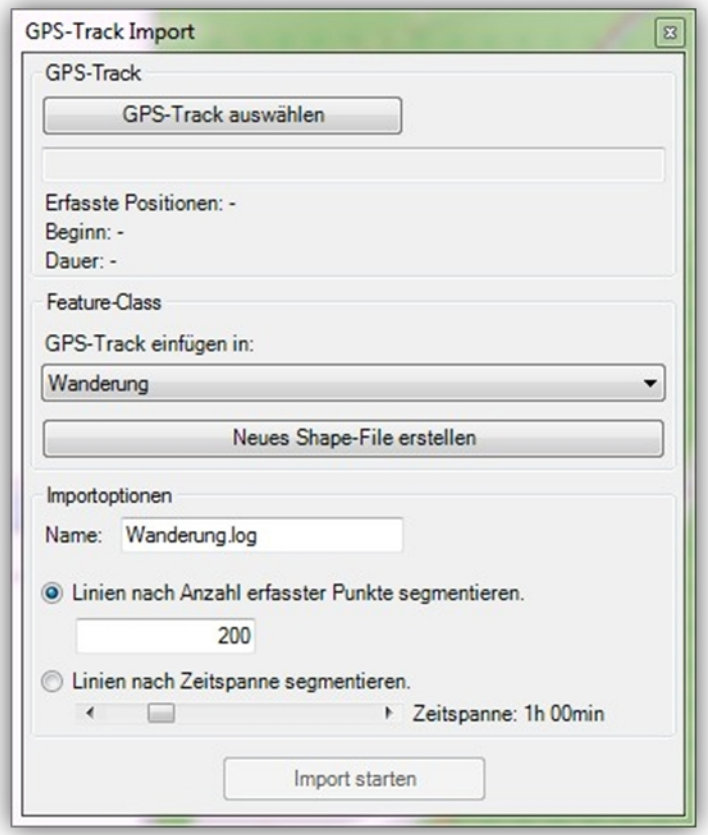

### GPS-Track

Wählen sie eine Log-Datei aus. Unterstützt werden die Formate NMEA 0186- und Caplio 500SE-Logfiles. Nach dem Einlesen werden Anzahl der Positionen, Beginn und Dauer des Tracks angezeigt.

## Feature-Class

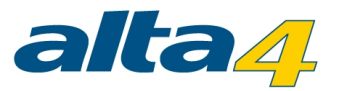

Hier geben Sie an, wo die erzeugten Linienfeatures gespeichert werden sollen. Wählen Sie hierzu eine Linienfeatureklasse aus der aktiven Ansicht aus. Alternativ können sie auch ein neues Shapefile anlegen.

### Importoptionen

Geben Sie den Namen an, den jedes erzeugte Linien Feature in ArcGIS erhalten soll. Dies ist hilfreich, wenn verschiedene GPS-Logs in einer Featureklasse dargestellt werden sollen.

Falls Sie das neue Linienfeature unterteilen wollen, können Sie angeben wie viele Punkte jeweils zu einem Linienfeature zusammengefasst werden sollen. Ist der Wert gleich oder größer der Anzahl von aufgezeichneten Positionen gibt es folglich nur 1 Feature.

Eine weitere Möglichkeit ist die Unterteilung nach Zeitspanne, in der die GPS-Punkte aufgezeichnet wurden.

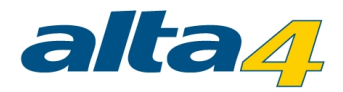

### **4.8 Exif-Daten in Bilddateien aktualisieren**

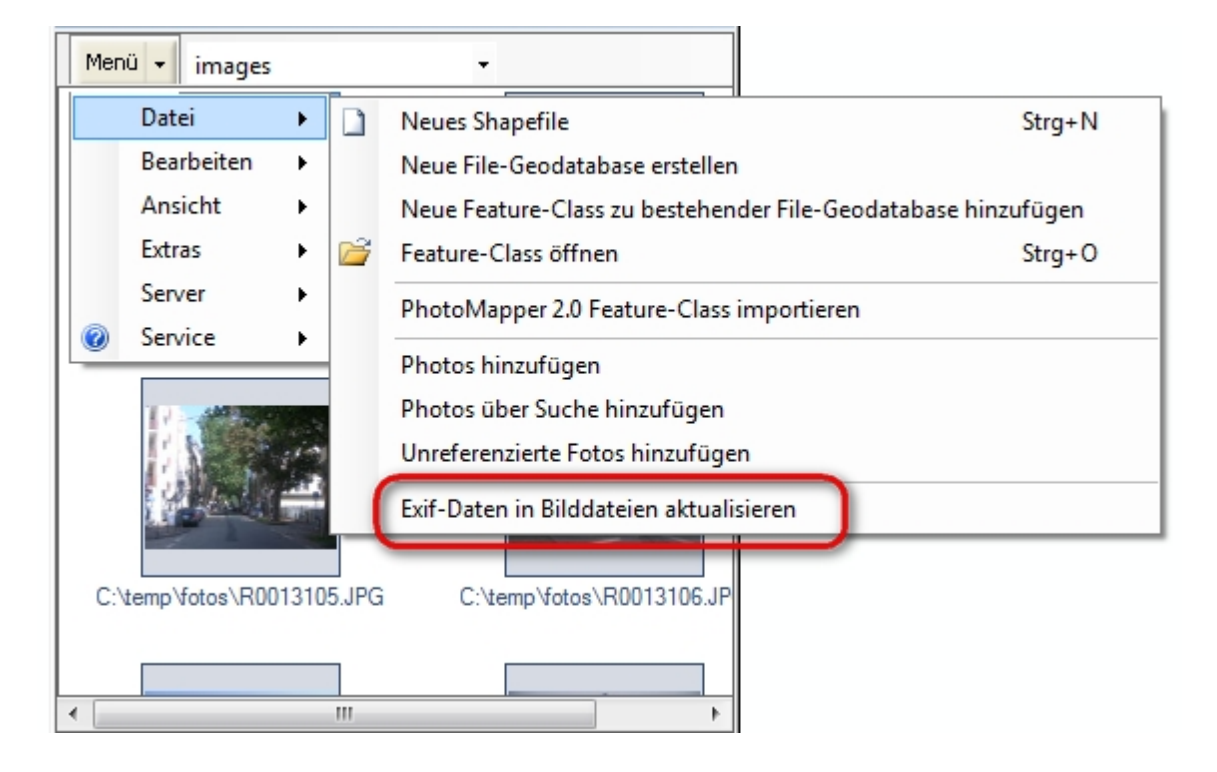

Das Werkzeug bietet die Möglichkeit die Exif-Daten in Bilddateien zu bearbeiten und zu aktualisieren. Man kann alle hinterlegte Exif-Informationen verändern und ergänzen und die Änderungen in den Bilddateien speichern. Zudem können die Memo-Felder der von der Ricoh G800SE / G700SE / Ricoh Caplio 500SE erzeugten Bilder aktualisiert werden. Hierbei ist zu beachten, dass je nach Firmware Version der Kamera 5 oder 10 Memofelder unterstützt werden.

Weiterhin besteht die Möglichkeit nicht referenzierte Bilder hinzuzufügen und die Koordinaten den Exif-Informationen des Bildes zuzuweisen.

### Exif-Daten editieren

Um die Exif-Daten bearbeiten zu können, laden Sie die gewünschten Bilder dem PhotoMapper Projekt hinzu. Näheres zum Einladen finden sie im Handbuch unter "Laden der digitalen Bilder in ArcMap".

Um die Exif- Informationen verändern zu können, starten Sie in ArcMap eine Editier-Sitzung. Dies ist über das Editiermenü möglich.

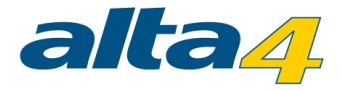

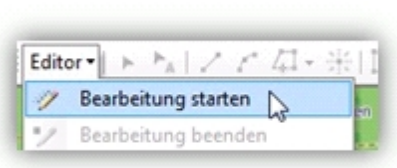

Öffnen Sie nach dem Starten der Editiersitzung die Attributtabelle des Shapefiles oder der Featureclass, der die Bilder hinzugefügt wurden. Diese Tabelle kann nun editiert werden.

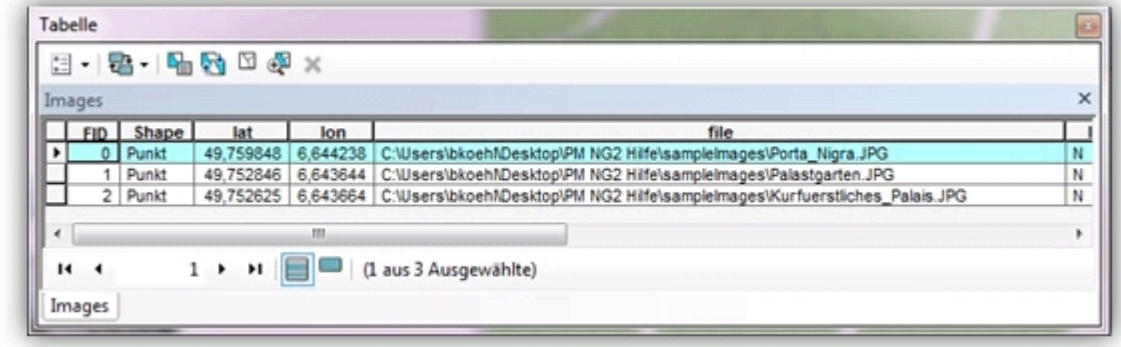

Dabei können sämtliche Werte verändert und angepasst werden. Wichtig ist nur, dass die Struktur der Tabelle nicht verändert werden darf. Das Schema der Attributtabelle darf nicht abgeändert werden. Es darf nur die bestehende Tabelle editiert werden, jedoch keine neuen Spalten ergänzt werden, da diese beim Update der Exif-Informationen nicht berücksichtigt werden können.

Stoppen Sie darauf die Editiersitzung und speichern Sie Ihre Änderungen ab.

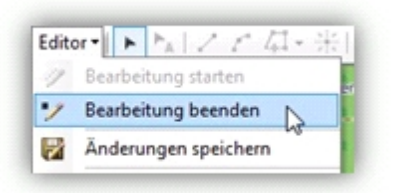

Wenn Sie Bilder ohne Georeferenzierung hinzufügen (näheres dazu finden Sie im Handbuch unter "Hinzufügen nicht-georeferenzierter Bilder"), wird den Bildern automatisch der Koordinatenwert in die Attributtabelle geschrieben. Wenn Sie die Exif-Informationen in den Bildern dann aktualisieren, wird der Koordinatenwert dem Bild auch zugeordnet.

### Exif-Daten in Bildern updaten

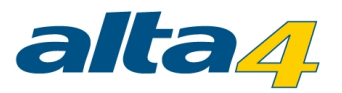

Um die editierten Exif-Daten nun auch im Bild zu aktualisieren, wählen Sie den Menüpunkt "Exif-Daten in Bilddateien aktualisieren".

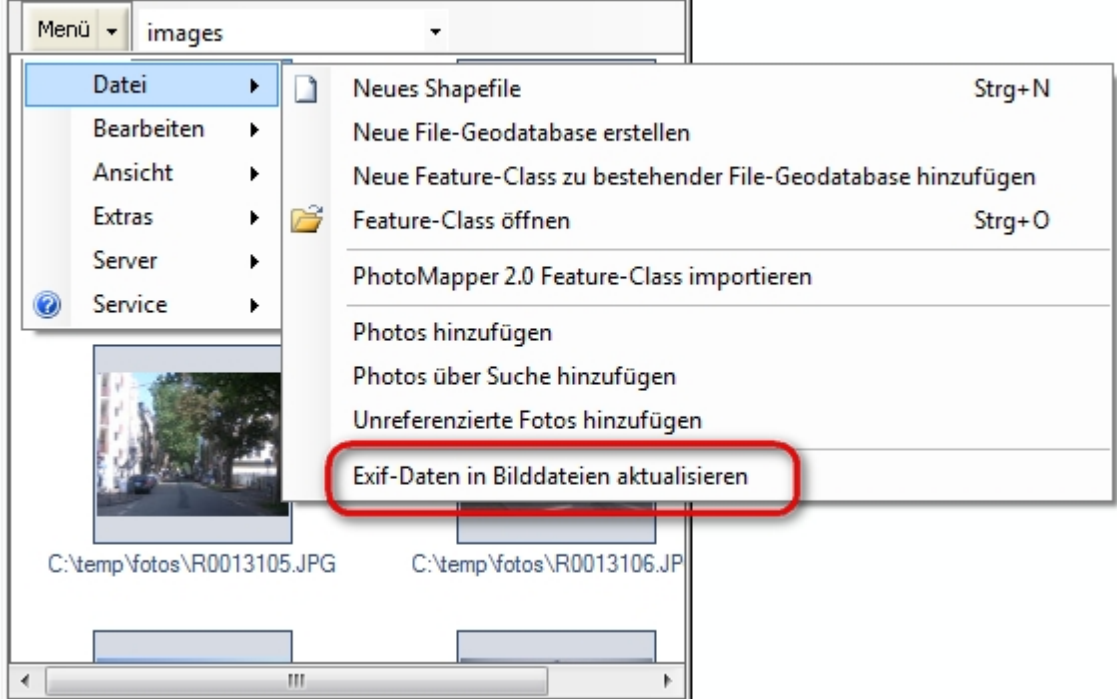

Das darauf erscheinende Menü ermöglicht es, die Einstellungen für das Update der Exif-Informationen in den Bildern.

Im oberen Bereich können Sie auswählen, ob sie alle Bilder wollen oder nur die aktuell im Projekt ausgewählten Features aktualisieren möchten. Bei der zweiten Möglichkeit müssen selbstverständlich die gewünschten Bilder in ArcMap zuerst selektiert werden.

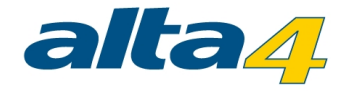

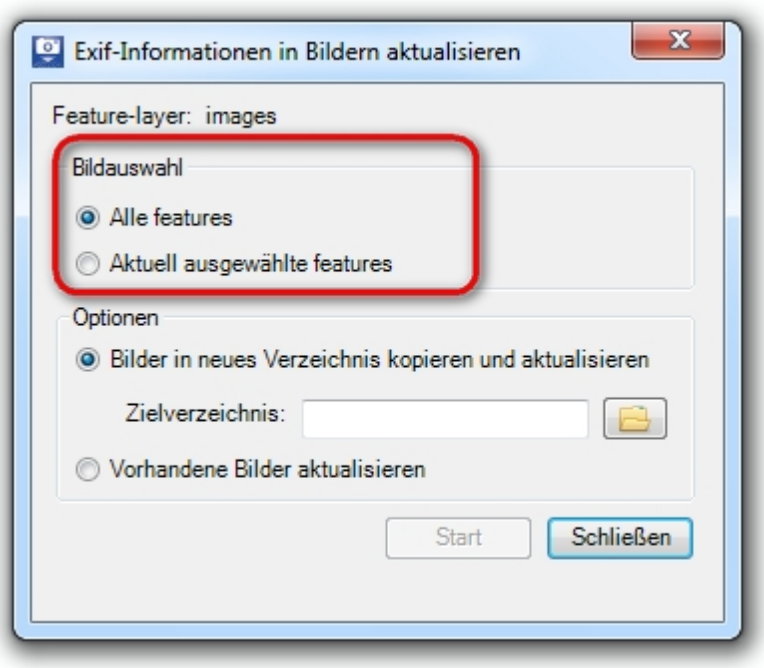

Der untere Bereich des Menüs ermöglicht es, die Optionen des Updates einzustellen.

Zum einen ist es möglich die Bilder in ein neues Verzeichnis zu kopieren und dann bei diesen Bildern die Exif-Informationen zu aktualisieren. Dies hat den Vorteil, dass die alten Bilddaten erhalten bleiben und nur in den Kopien die Aktualisierungen durchgeführt werden. Sollten sie sich für diese Option entscheiden, so können sie ein Zielverzeichnis auswählen, in den die Kopien der Bilder kopiert werden.

Zum anderen besteht die Möglichkeit, die vorhandenen Bilder zu aktualisieren. Dabei werden die Original-Bildateien, die auch in den PhotoMapper geladen wurden, aktualisiert.

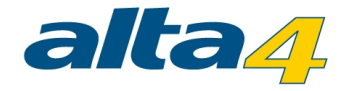

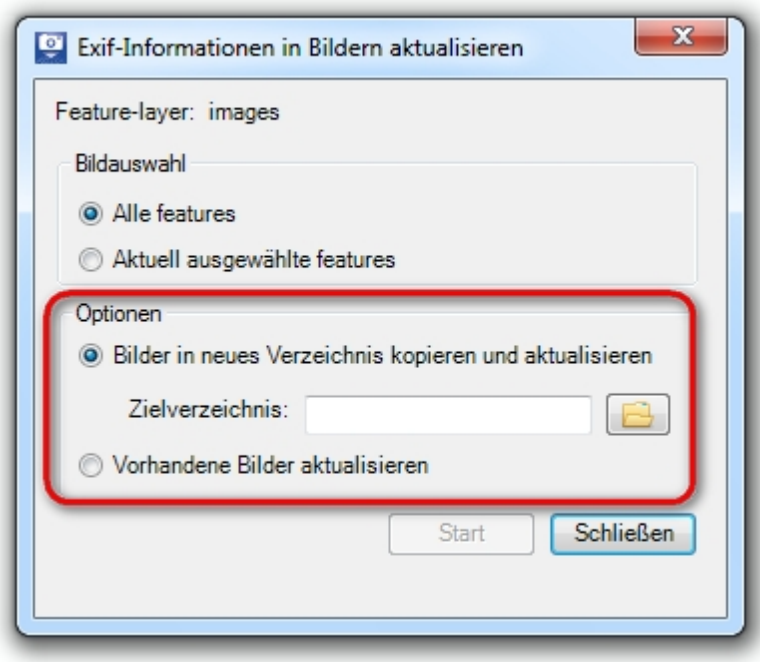

Nachdem Sie die Einstellungen vorgenommen haben, können sie die Aktualisierung über "Start" beginnen. Nach Fertigstellung der Aktualisierung erscheint eine Dialogbox, in der mitgeteilt wird, dass die Aktualisierung erfolgreich verlaufen ist. Die Aktualisierung der Exif-Informationen ist somit abgeschlossen.

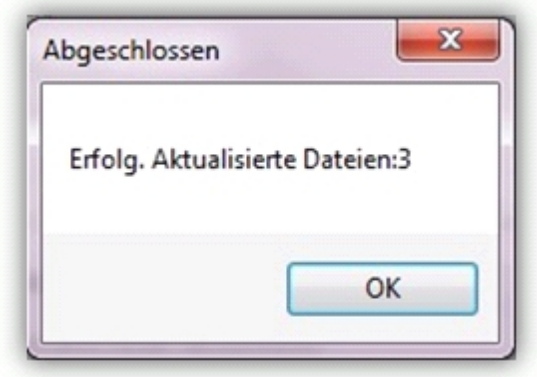

### Neupositionierung und Änderung der x- und y-Werte

Wenn Sie die Position des Punktfeatures über eine Editiersitzung verändern und im Anschluss die Funktion "Exif-Daten in Bilddateien aktualisieren" wählen, werden die GPS-Informationen im Exif-Header gemäß der Postion des korrespondierendes Punkt-Features (also die Geometrieinformation des Punktes)aktualisiert.

Dabei ist zu beachten, dass eine manuelle Änderung der x- und y-Werte in der Attributtabelle keine Auswirkung auf das Zurückschreiben der Exif-Daten in die Bilddateien hat.

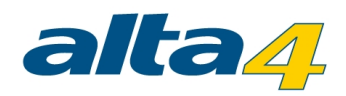

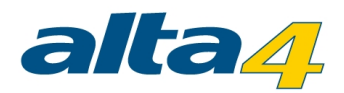

### **4.9 Integration von PhotoMapper Server Layer in ArcMap**

Sie haben die Möglichkeit Layer aus PhotoMapper Server in ArcMap zu integrieren. Hierzu bedarf es innerhalb von PhotoMapper Server einer Anpassung, die Sie im PhotoMapper Server-Handbuch nachlesen können.

Wenn die Einstellungen in PhotoMapper Server vorgenommen wurden, können Sie die Verbindung zum Server herstellen. Öffnen Sie das Menü über MENÜ > SERVER > VERBINDUNG KONFIGURIEREN.

Geben Sie an, ob PhotoMapper Server zur Verwendung mit ArcGIS for Server 10.1 eingerichtet ist oder ob eine vorherige Version von ArcGIS Server in PhotoMapper Server eingerichtet ist. Entsprechende Informationen erhalten Sie beim Administrator von PhotoMapper Server.

Je nach Angabe, ändern sich die URLs, die im dafür vorgesehenen Feld eingetragen werden müssen. Tragen Sie die Informationen nach folgenden Mustern ein:

- · Verwendung von ArcGIS for Server 10.1 oder höher: http://<FQDN>/arcgis/rest/...
- · Verwendung von ArcGIS for Server <10.1: http://<FQDN>/photomapperserver/...

Hier geben Sie die URL des PhotoMapper Servers, sowie das entsprechende Passwort für den bereits vorgegebenen Benutzer "PhotoMapper Desktop" an. Der Nutzer muss zuvor in PhotoMapper Server angelegt worden sein.

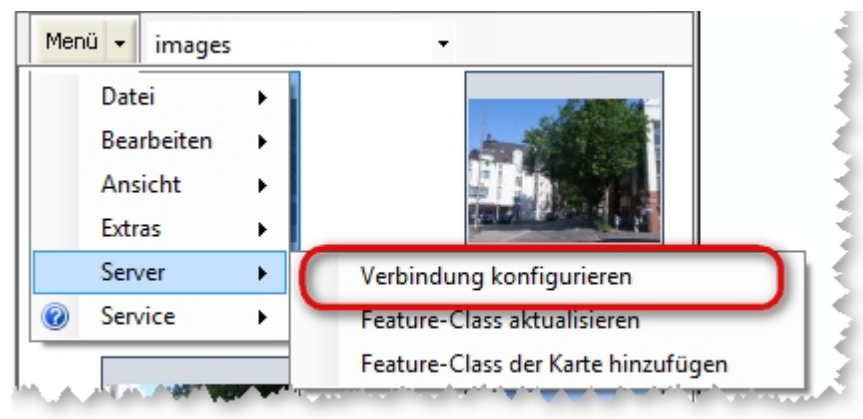

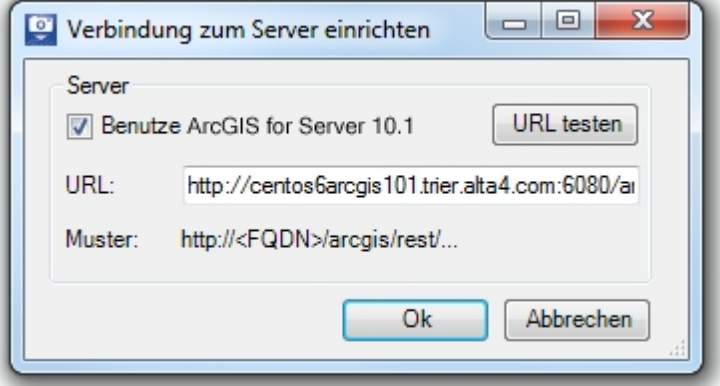

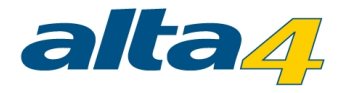

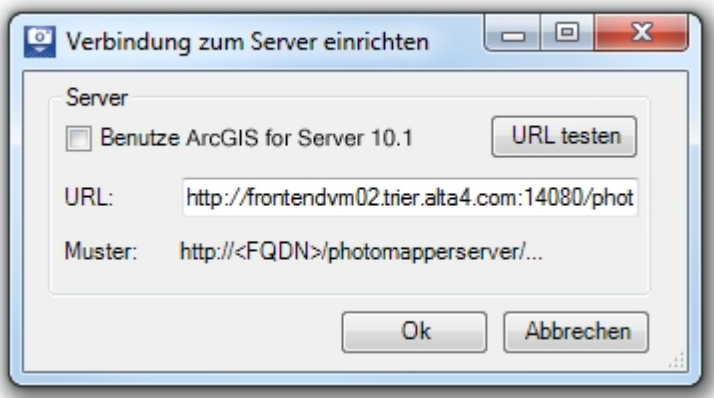

Um spätere Probleme zu vermeiden, kann die Verbindung zum PhotoMapper Server getestet werden. Ein positives Ergebnis liefert eine Meldung und die Version des PhotoMapper Server zurück.

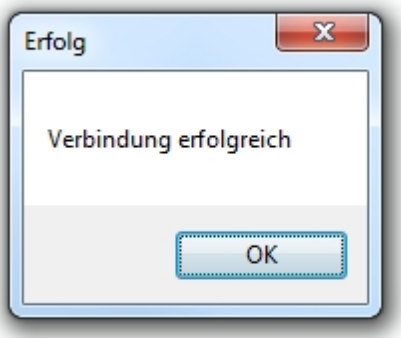

Die Daten des angegebenen Nutzers werden in ArcMap angezeigt, indem man im PhotoMapper Desktop 10.4 Verwaltungsfenster den Menüpunkt "Featureclass der Karte hinzufügen" wählt.

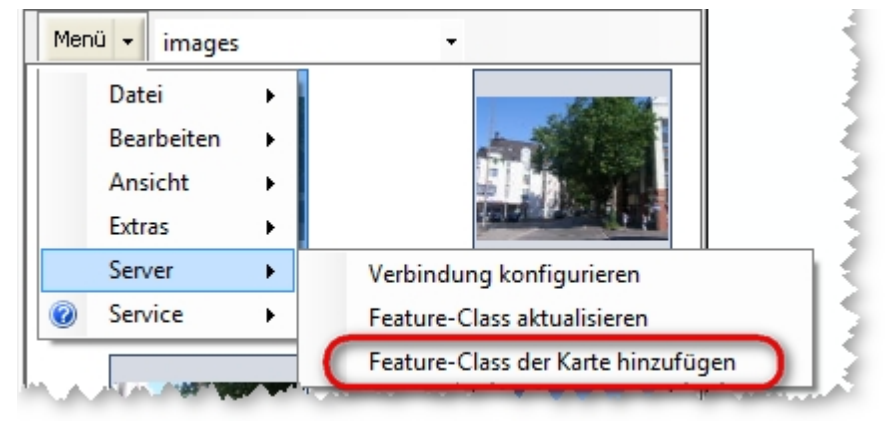

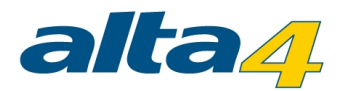

Wählen Sie nun in der Auswahl-Box neben dem Menüknopf den entsprechenden Layer aus. Sollten im Fenster darunter keine Bilder angezeigt werden, muss die FeatureClass aktualisiert werden. Die in der Karte angezeigten Pointfeatures enthalten alle Informationen die auch im PhotoMapper Server hinterlegt sind.

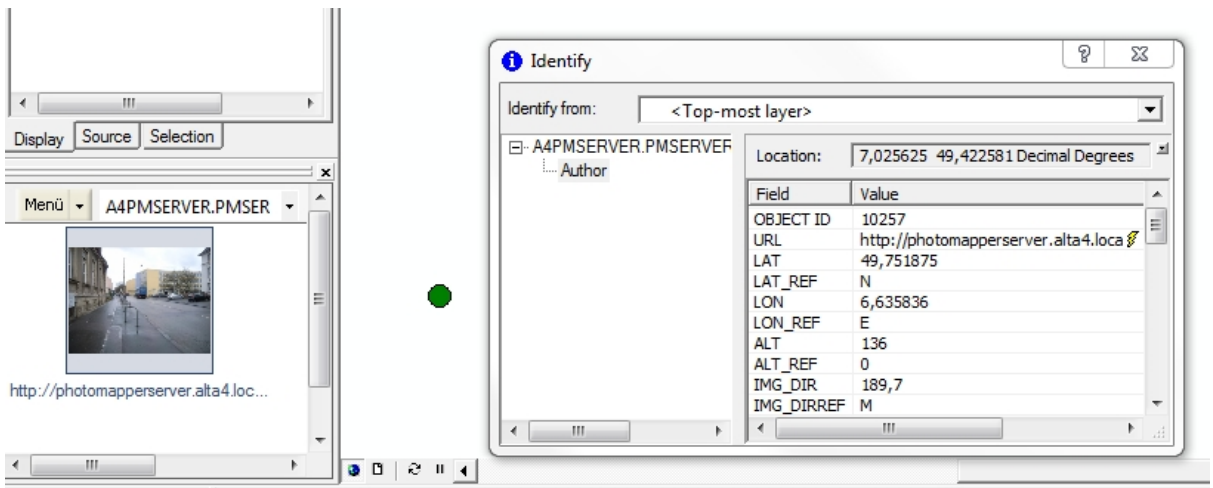

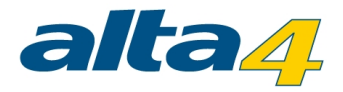

# **5 Service Funktionen**

Die Service Funktionen erreichen Sie über das Service-Menü. Klicken Sie auf das Fragezeichen in der Menüleiste.

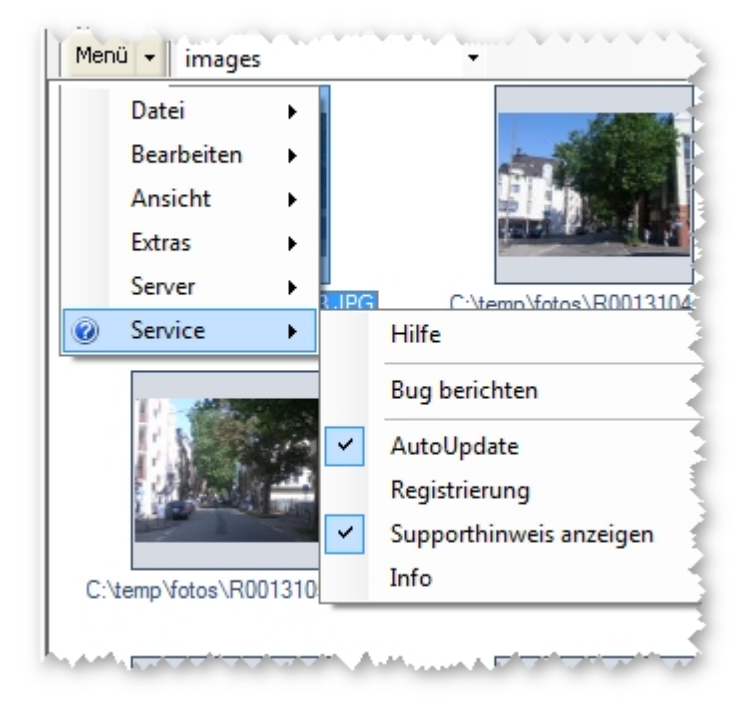

## PhotoMapper Desktop 10.4 - Fehler melden

Sollten Sie mögliche Fehler in der Software feststellen, setzen Sie uns bitte davon in Kenntnis. Umso schneller können wir den Fehler beheben und Ihnen ein einwandfreies Produkt bieten. Klicken Sie dazu auf den Punkt "Bug berichten" im Service-Menü. Es öffnet sich Ihr voreingestelltes E-Mail-Programm mit der Zieladresse [support@alta4.com](mailto:support@alta4.com).

Bitte beschreiben Sie nachfolgend den aufgetretenen Fehler so detailliert wie möglich. Screenshots helfen uns bei der Reproduktion des Fehlers. Sobald die E-Mail bei uns eingeht, erhalten Sie eine Bestätigungs-E-Mail.

## Info Menü

### Lizenz ändern

Klicken Sie auf den Punkt "Registrierung" im Service-Menü, um den Lizenztyp zu wechseln. Laden Sie Ihre Lizenzdatei (\*.lic) mit Klick auf den Button "Lizenz ändern". Der Lizenzwechsel wird sofort wirksam, ohne dass das Programm erneut gestartet werden muss.

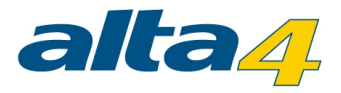

# Update-Überprüfung

Bei jedem Start überprüft PhotoMapper Desktop 10.4, ob ein Update vorliegt. Ist dies der Fall, wird Ihnen angeboten den Patch herunterzuladen und zu installieren.

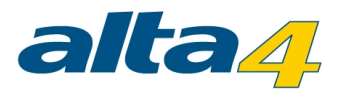

# **6 ArcGIS Funktionalität mit PhotoMapper Desktop 10.3 nutzen**

Für das perfekte Ergebnis mit Photomapper Desktop können Sie einige Funktionen von ArcGIS nutzen. Hier finden Sie einige Erläuterung zum Nutzen der ArcGIS Funktionalitäten.

[Photos bearbeiten](#page-71-0) [Editiersitzung starten](#page-72-0) **[Attributtabellen](#page-73-0) [Layoutansicht](#page-74-0) [Drucken](#page-75-0)** 

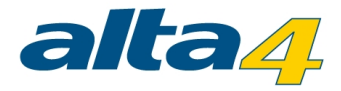

### <span id="page-71-0"></span>**6.1 Photos bearbeiten**

### Annotation Photos verschieben

Um die Bilder besser positionieren zu können wählen Sie das Werkzeug "Elemente auswählen" aus der ArcMap Symbolleiste aus und markieren damit das gewünschte Bild.

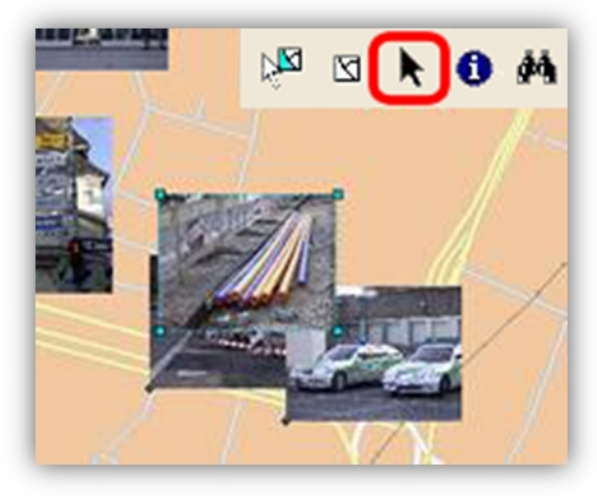

Verschieben Sie die Bilder dann im Drag & Drop - Verfahren an den gewünschten Platz.

### Größe verändern

Sie können die Größe der Annotation Photos nachträglich ändern, indem Sie sie mit dem "Elemente auswählen"- Werkzeug einen Rechtsklick auf das Bild machen und dann die Option Eigenschaften wählen. Hier können Sie die gewünschte Größe des Bildes angeben.

Nach dem Auswählen des Bildes, lässt sich die Größe auch über die "Resize Anchor"-Punkte an den Ecken der Annotation einstellen.
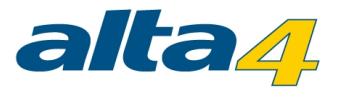

### **6.2 Editiersitzung starten**

Starten Sie in ArcMap eine Editiersitzung, um beispielsweise die Position eines Aufnahmepunktes zu verschieben oder Änderungen in der Attributtabelle vorzunehmen.

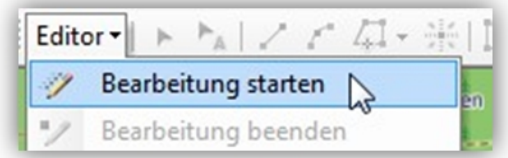

Rufen Sie dazu in der Editor-Werkzeugleiste im Menü Editor den Punkt "Bearbeitung starten" auf.

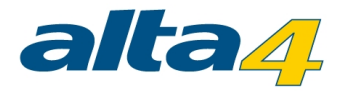

#### **6.3 Attributtabellen**

Wie bei jedem anderen Layer können Sie auch für die hinzugeladenen Photos die Attributtabelle einsehen und bearbeiten. Machen Sie dazu einen Rechtsklick auf den Layer im Inhaltsverzeichnis-Fenster und wählen Sie "Attributtabelle öffnen" aus.

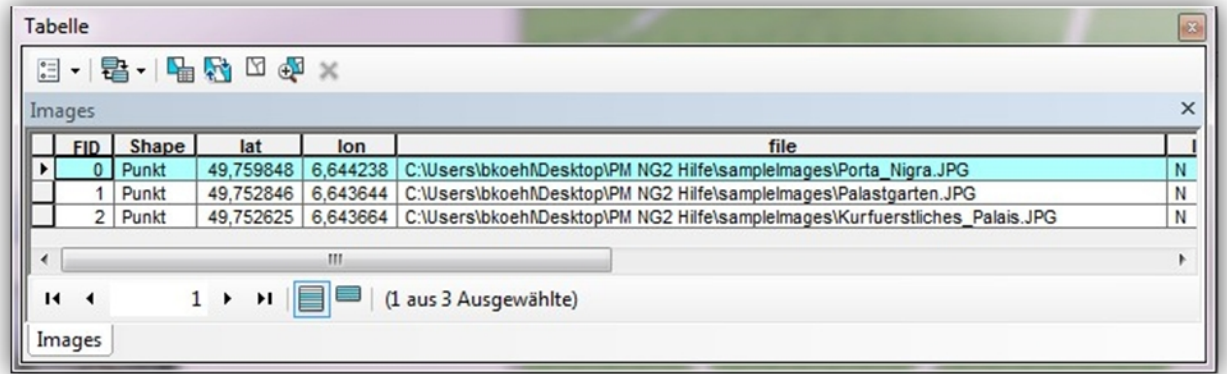

Hier finden Sie beispielsweise Ihre Eintragungen über die Memofunktion der GPS-Kamera, die genauen Positionsdaten, Aufnahmezeitpunkt, Anzahl der Satelliten und vieles mehr.

Im Feld GPS imgdirection ist die Blickrichtung enthalten. 0 bedeutet die Blickrichtung Norden, 90 ist die Blickrichtung nach Osten. Um Veränderungen vorzunehmen, starten Sie eine Editiersitzung in ArcMap. So können Sie beispielsweise die Blickrichtung vollkommen entfernen.

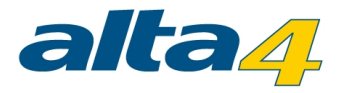

# **6.4 Layoutansicht**

Die Annotation-Photos sind samt Labels auch in der Layoutansicht zu sehen. Diese Funktion eignet sich sehr gut zum Erstellen von Berichten für Ihre Kunden.

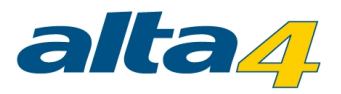

#### **6.5 Drucken**

Wenn Sie Photos drucken möchten, müssen Sie diese zunächst als Annotation-Gruppe hinzufügen und anzeigen lassen.

Anschließend können Sie die Photos sowohl aus der Datenansicht als auch aus der Layoutansicht heraus drucken.

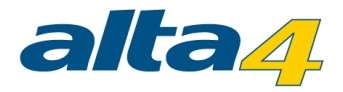

## **7 Versionen**

## Commercial-Version

Die Commercial-Version bietet den vollen Funktionsumfang.

Zusätzlich wird empfohlen die PhotoMapper Desktop 10.4-Lizenz in Wartung zu nehmen. In diesem Fall besteht die uneingeschränkte Berechtigung auf Patches, Updates und neue Produktversionen.

## Demo-Version

Die Demoversion des PhotoMapper Desktop 10.4 ist 30 Tage lang gültig. Die Frist beginnt an dem Tag, an dem Sie den PhotoMapper Desktop 10.4 runtergeladen haben. Während dieser Frist unterliegt Ihre Demoversion folgenden Einschränkungen:

- Mit der Demoversion können maximal 20 Bilder pro Layer importiert werden.
- · Jedes 10te Bild wird durch das alta4-Logo ersetzt.

## Campus-Version

Die Campus-Version bietet den vollen Funktionsumfang einer kommerziellen PhotoMapper Desktop 10.4 Lizenz. Die Nutzung ist auf 12 Monate beschränkt.